#### **Supplier Onboarding**

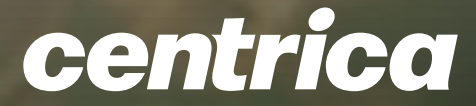

#### **SAP Ariba Supplier Lifecycle Performance (SLP)**

**Centrica Training Guide and Frequently Asked Questions**

#### **Supplier Onboarding**

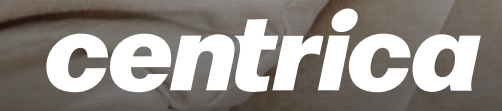

At Centrica, we have implemented SAP Ariba Supplier Lifecycle and Performance (SLP) to onboard our suppliers. SLP improves our onboarding process and allows all suppliers to self-serve and maintain their data within the system.

This new way of working gives you control over your own data and reduces the possibility of errors.

- **A high-level overview of the Supplier onboarding** process and risk questionnaire process
- **Detail on what to expect in each step**
- Where you can access support should you have technical difficulty or Supplier-specific questions

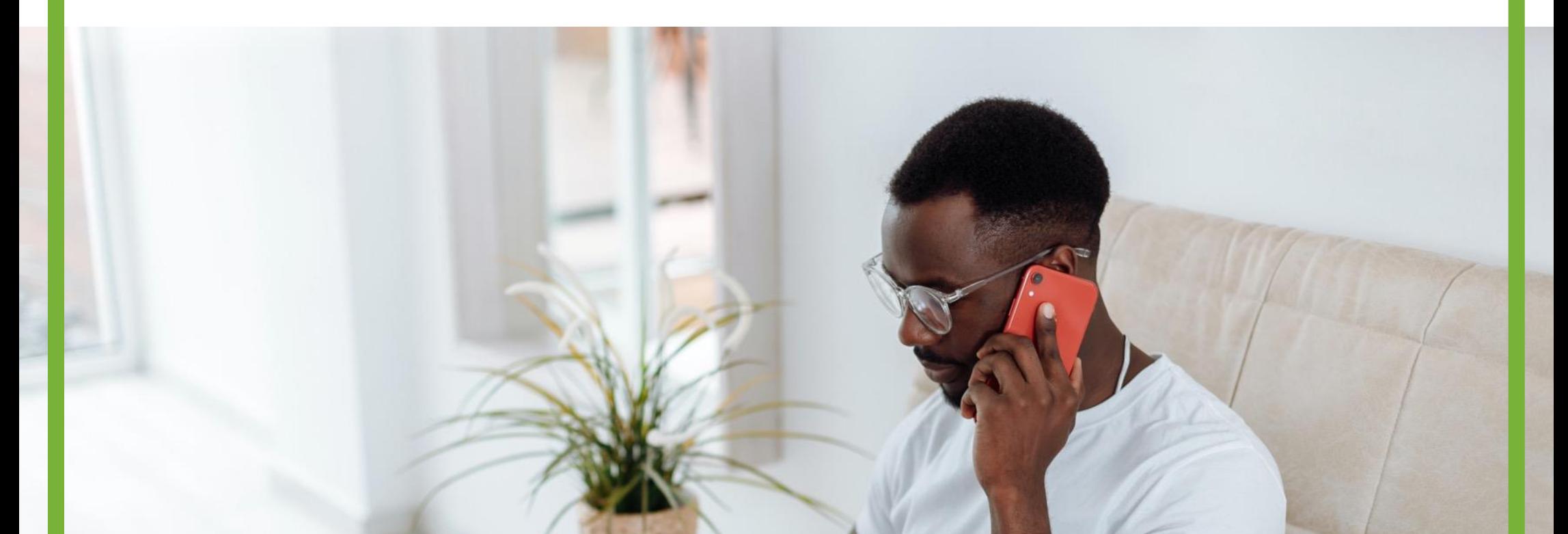

In this guide you will find :

## **Introduction**

#### **Supplier Onboarding**

#### centrica

## **Supplier Onboarding Process**

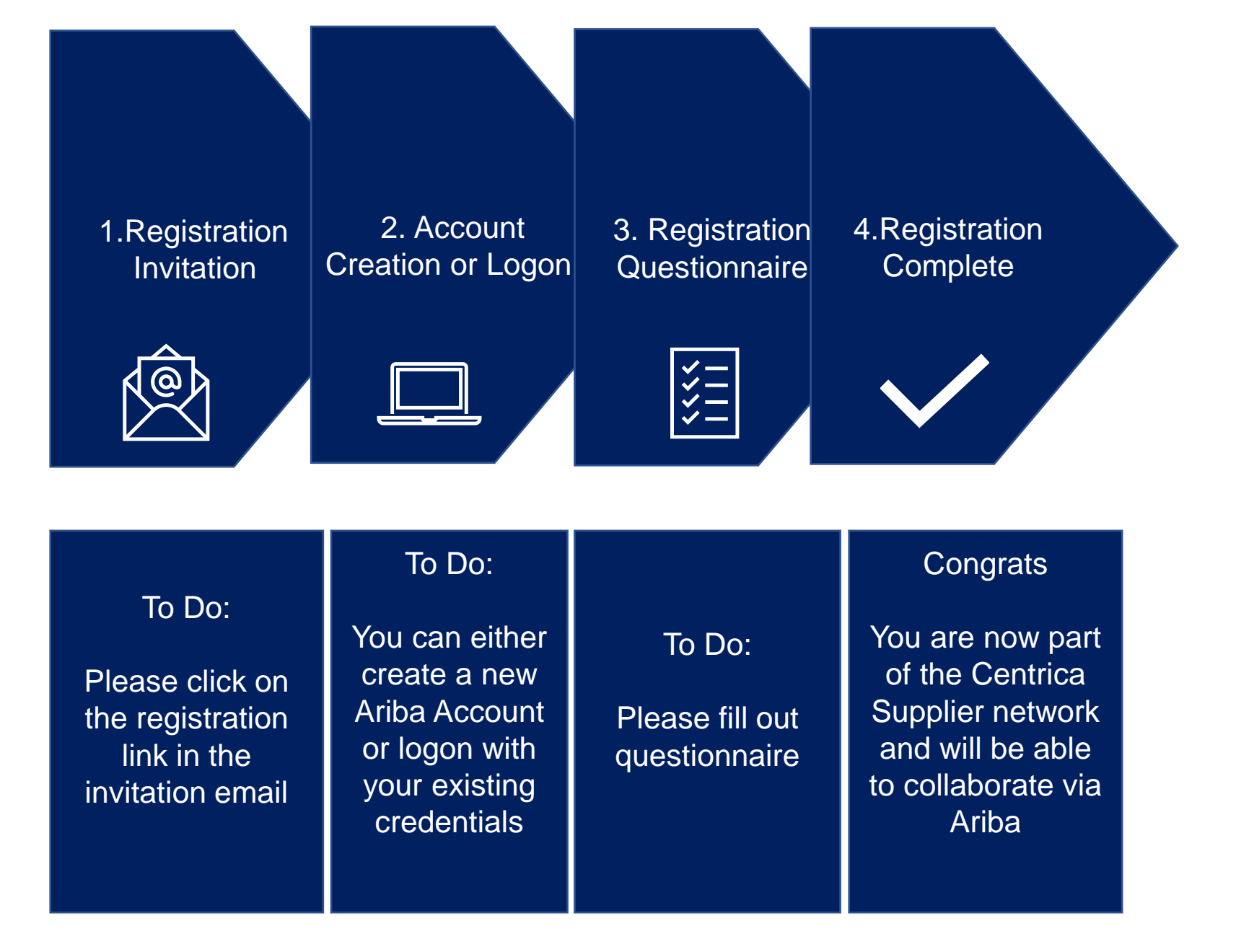

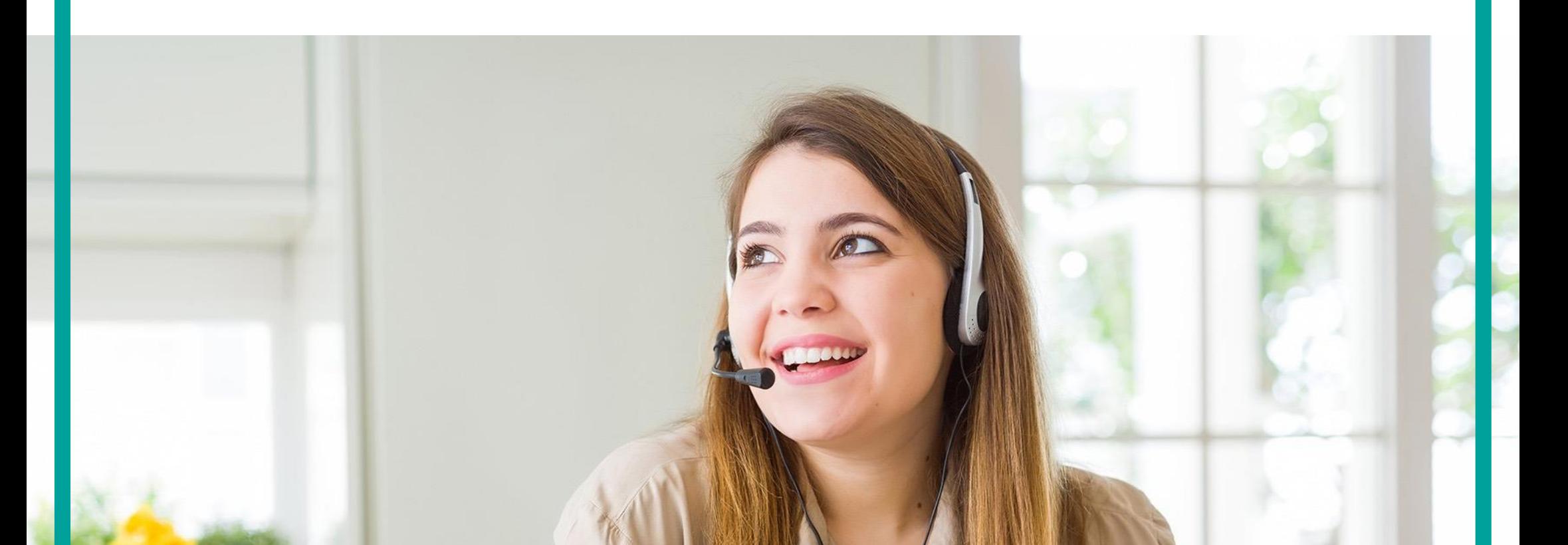

## **Registration Invitation**

#### You will receive an invitation to register. Click on the link provided to access the registration questionnaire

#### Centrica Global Procurement - TEST

Register as a supplier with Centrica Global Procurement - TEST

Hello!

Tish Yapa has invited you to register to become a supplier with Centrica Global Procurement - TEST. Start by creating an account with Ariba Network. It's free.

Centrica Global Procurement - TEST uses Ariba Network to manage its sourcing and procurement activities and to collaborate with suppliers. If HIGH TENSILE BOLTS already has an account with Ariba Network, sign in with your username and password.

Click Here to create account now

You are receiving this email because your customer, Centrica Global Procurement - TEST, has identified you as the appropriate contact for this correspondence. If you are not the correct contact, please contact Centrica Global Procurement - TEST.

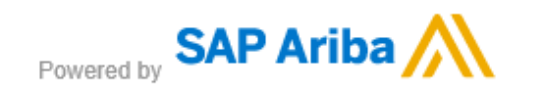

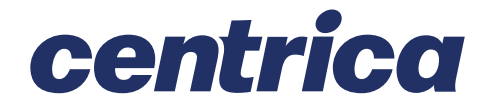

4.Registration **Complete** 

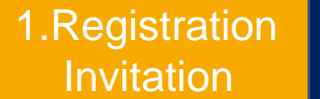

2. Account Creation or Logon 3. Registration Questionnaire

## **Account Creation or Logon**

#### Suppliers must log on to the Ariba Network to access their questionnaire

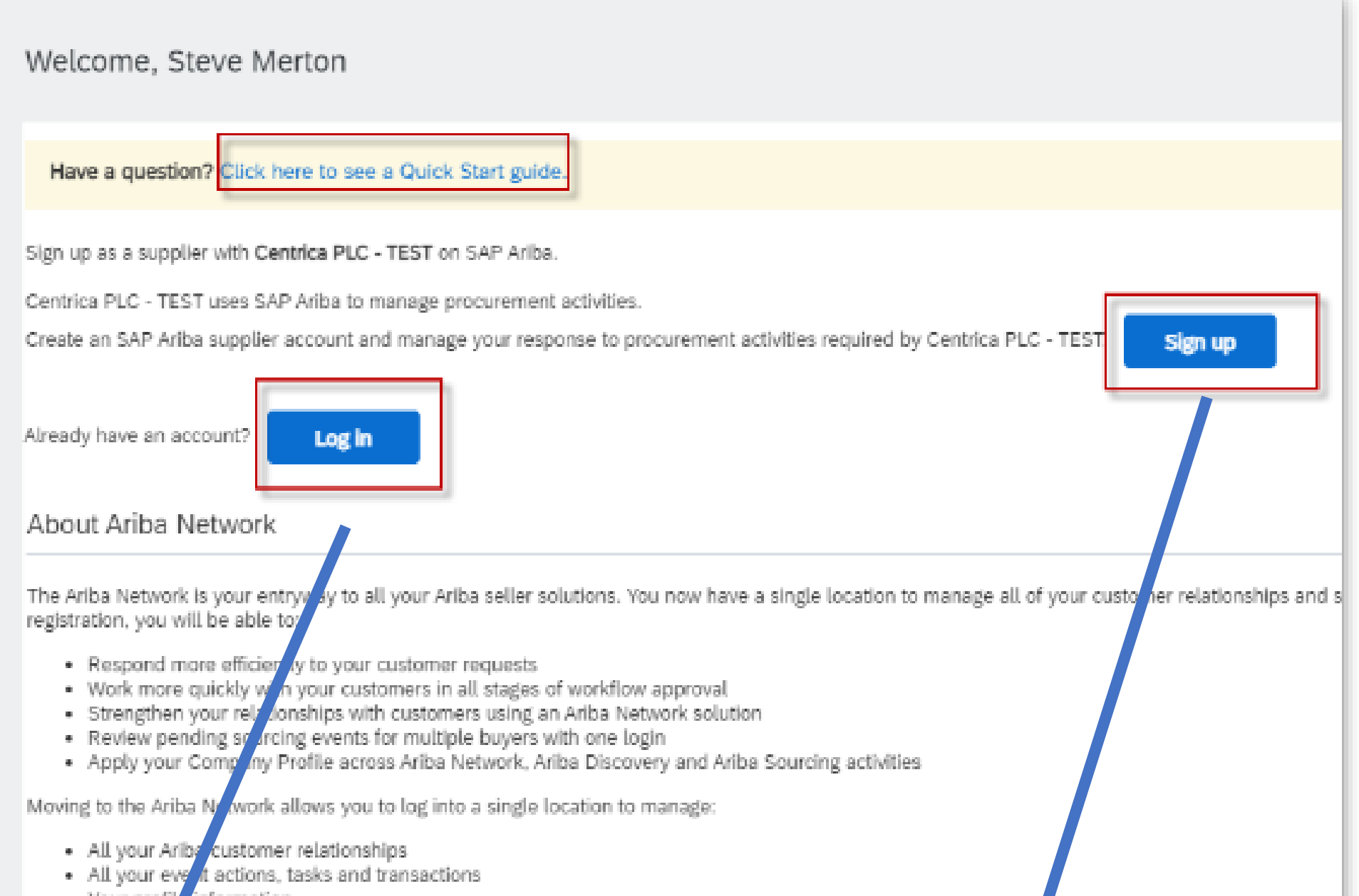

- Your profil information
- All your restration activities
- act and user administrative tasks · Your co

4.Registration **Complete** 

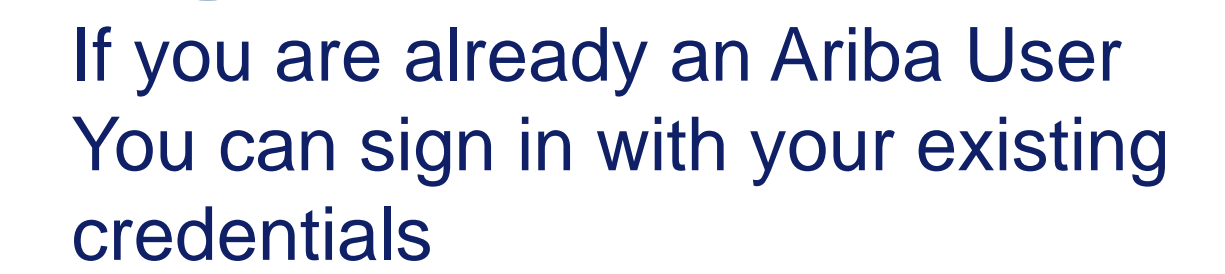

1.Registration Invitation 2. Account Creation or Logon

3. Registration Questionnaire

A B New to Ariba Click on Sign up to register

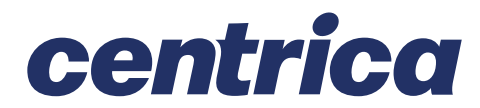

### **Account Creation – Company Information**

Clicking the sign-up link will take you to the below screen where you will populate your information.

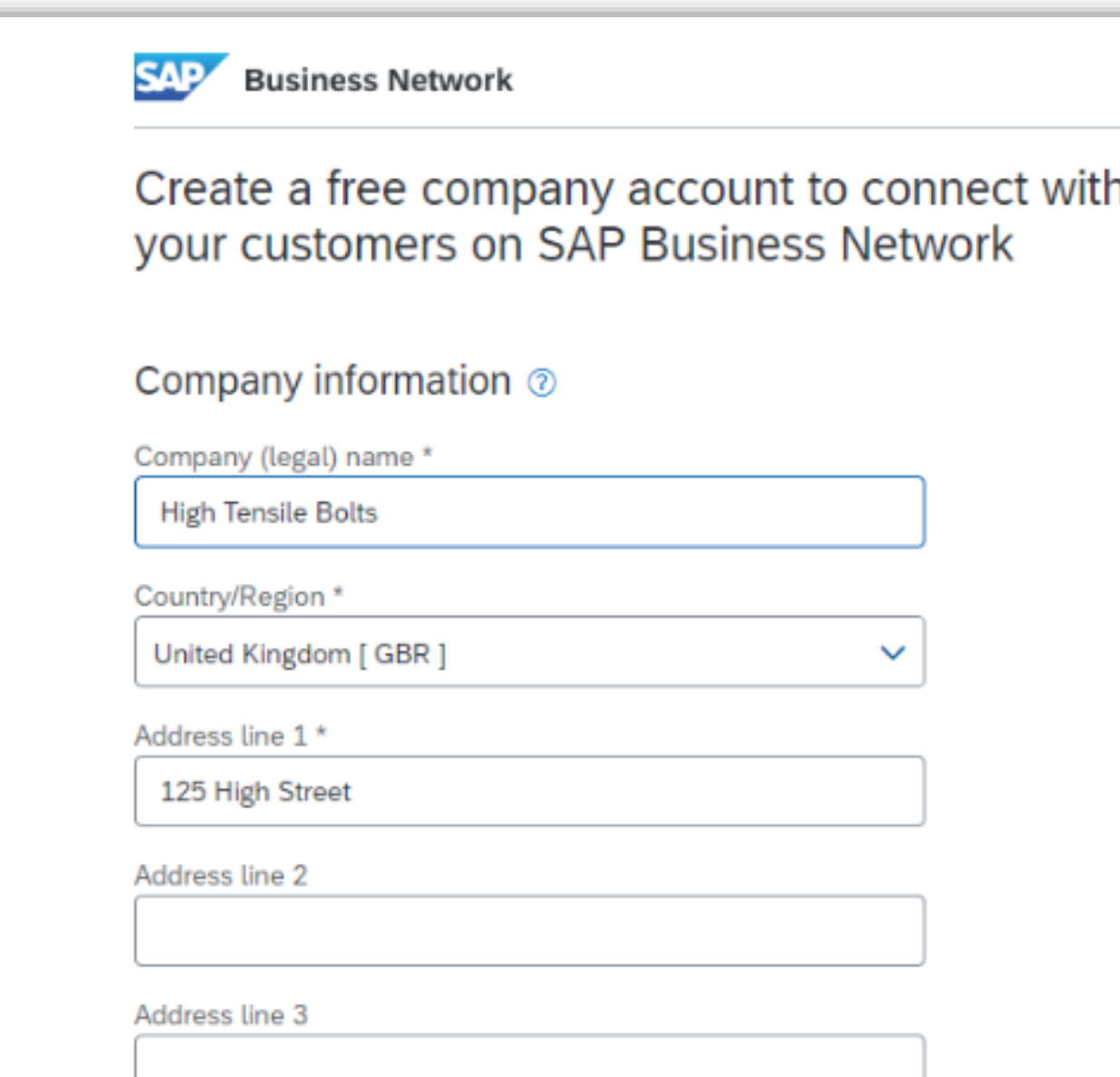

#### Address line 4

#### City  $*$

london

#### State \*

London, City of [GB-LND]

#### Postal code \*

e4 9sa

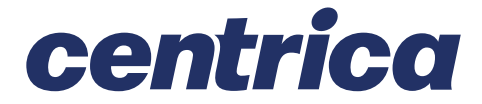

4.Registration **Complete** 

1.Registration Invitation

2. Account Creation or Logon 3. Registration Questionnaire

### **Account Creation – User Account Information**

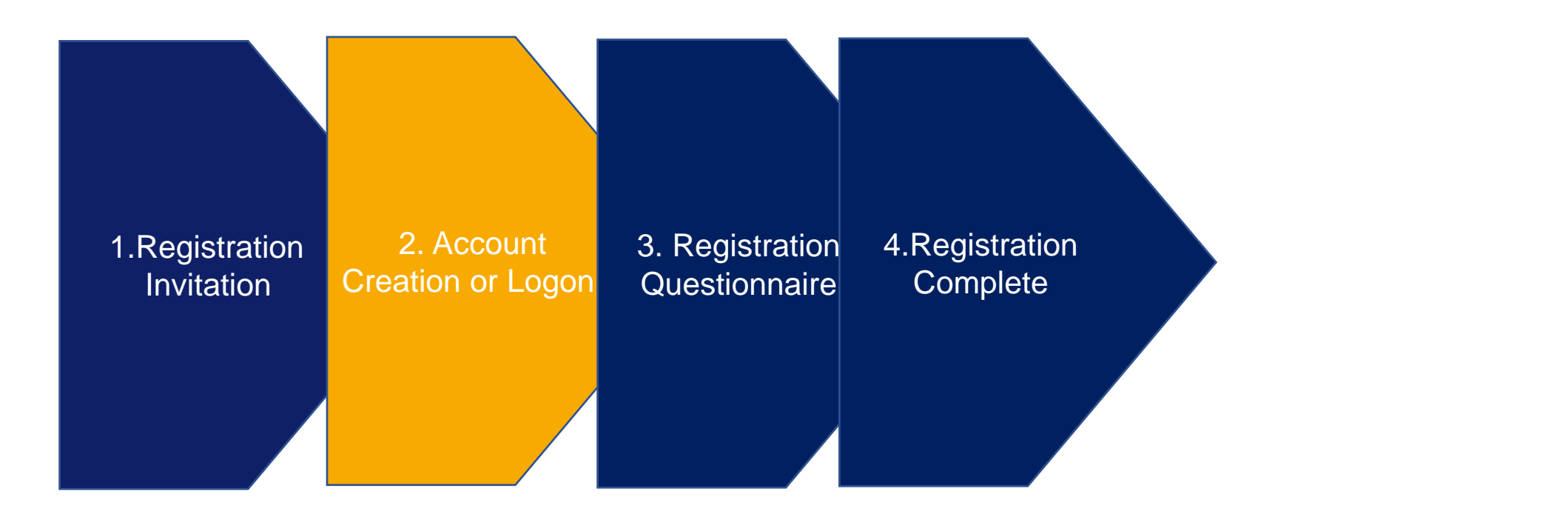

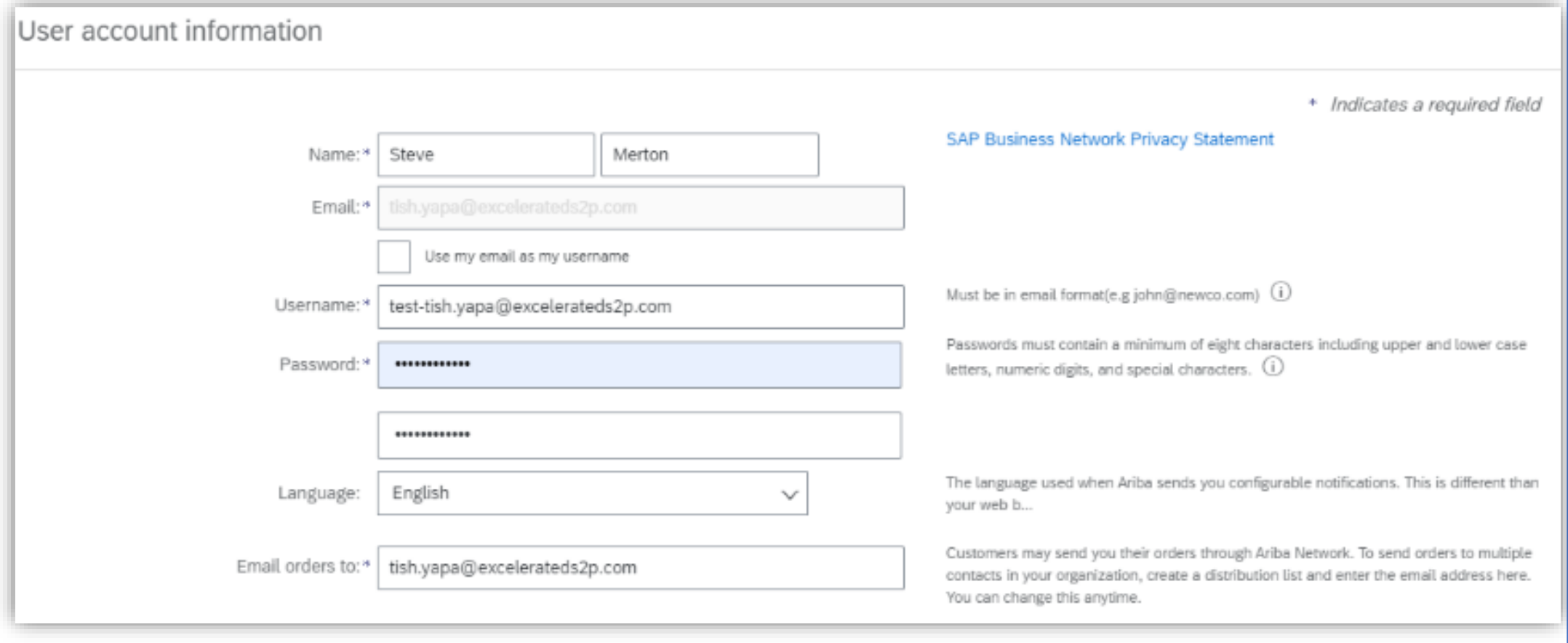

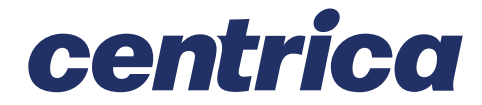

## **Account Creation – Additional Information**

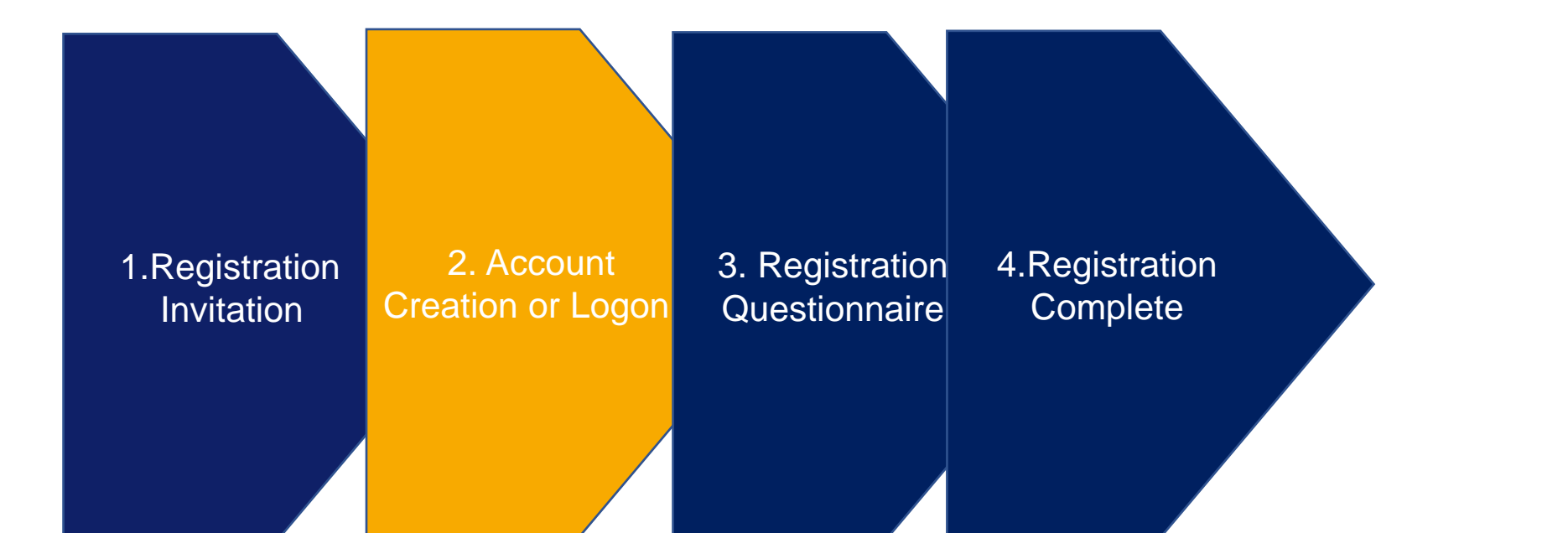

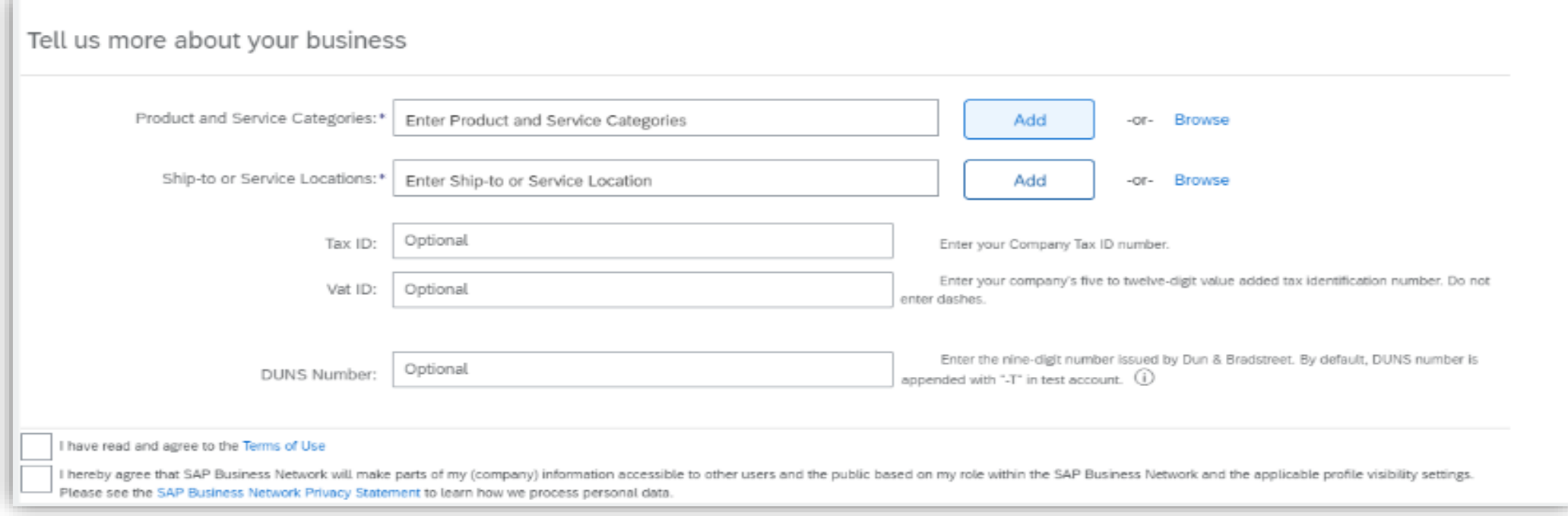

#### Click "Create Account and continue" to create your Ariba Account

Construction & Maintenance Services >

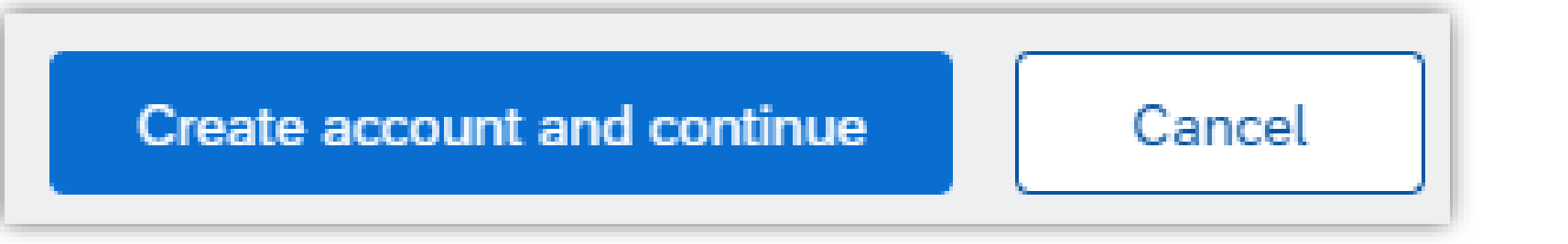

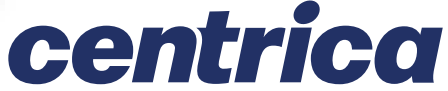

Ariba will request information such as product and service selection (example below), please note this information is collected by Ariba as part of your registration and not by Centrica. Centrica will not have visibility of the information populated as part the Ariba sign-

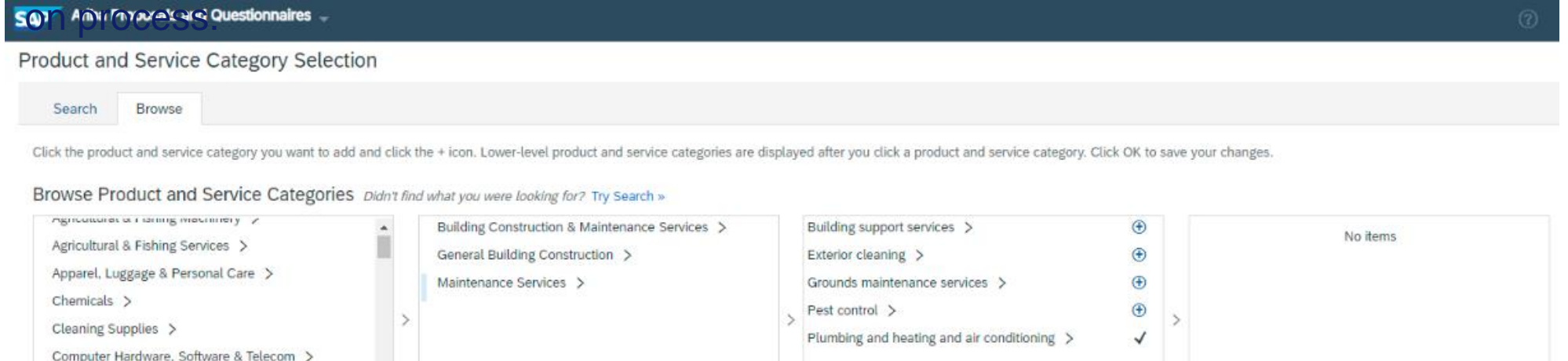

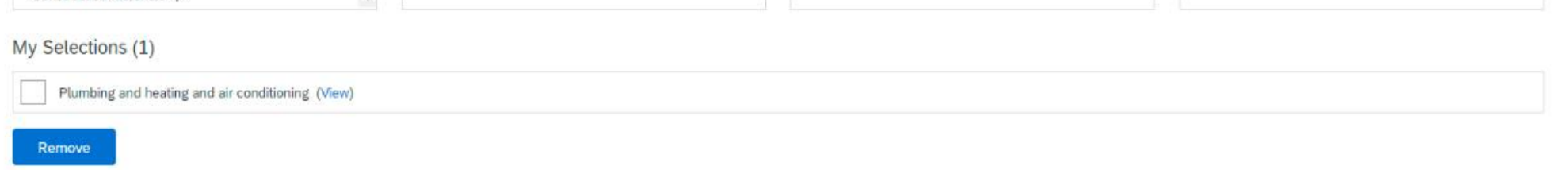

## **Ariba – How to View Events**

Navigate to the Ariba Home Page. You are likely to be defaulted to the "Orders, Invoices and Payments" page. In the top left click the Ariba Network dropdown and choose "Ariba Proposals and Questionnaires"

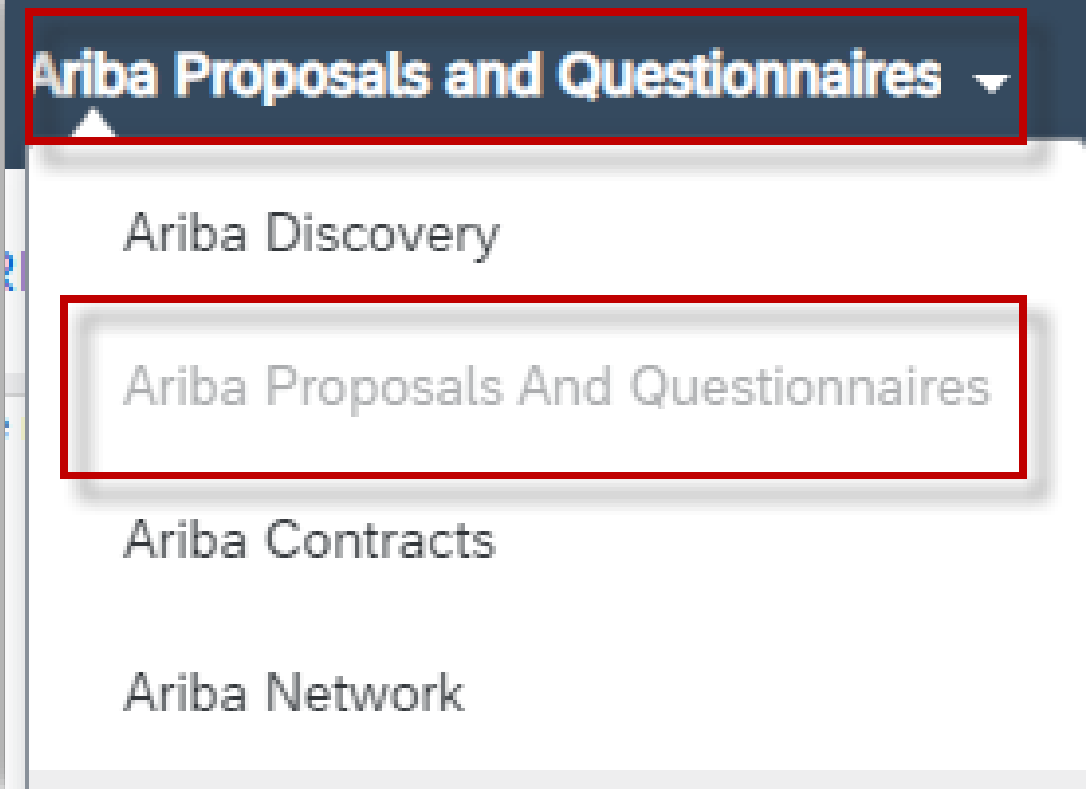

This will show all RFx and questionnaires (Registration and Risk) with their current status, the next slides shows how these are to completed

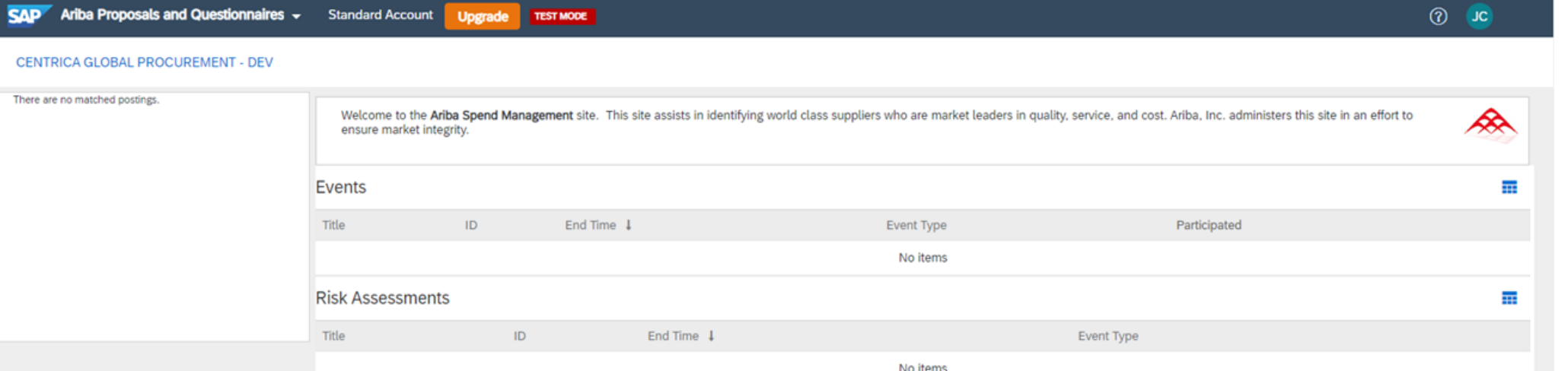

#### Registration Questionnaires

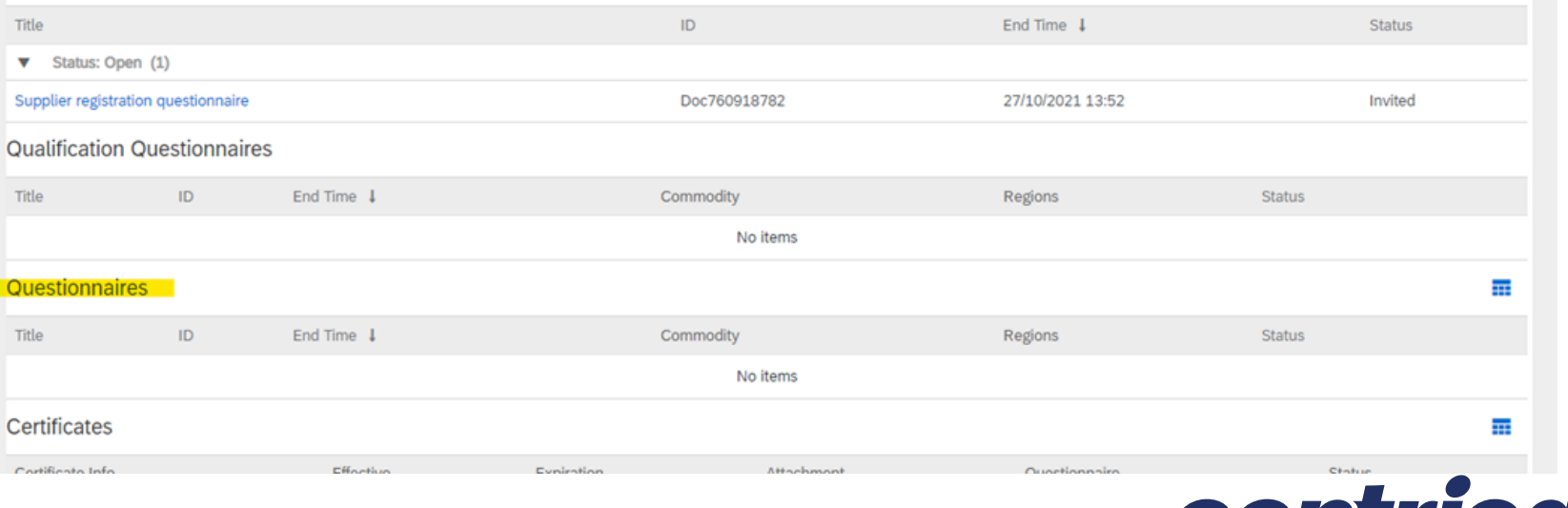

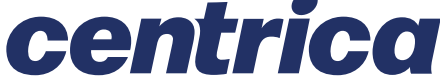

### **Registration Questionnaire – General Information**

There will be a list of questions to be answered, complete the questions (mandatory will be marked with an asterisk\*).

3. Registration **Questionnaire** 

4.Registration **Complete** 

#### Section 2 consists of general information

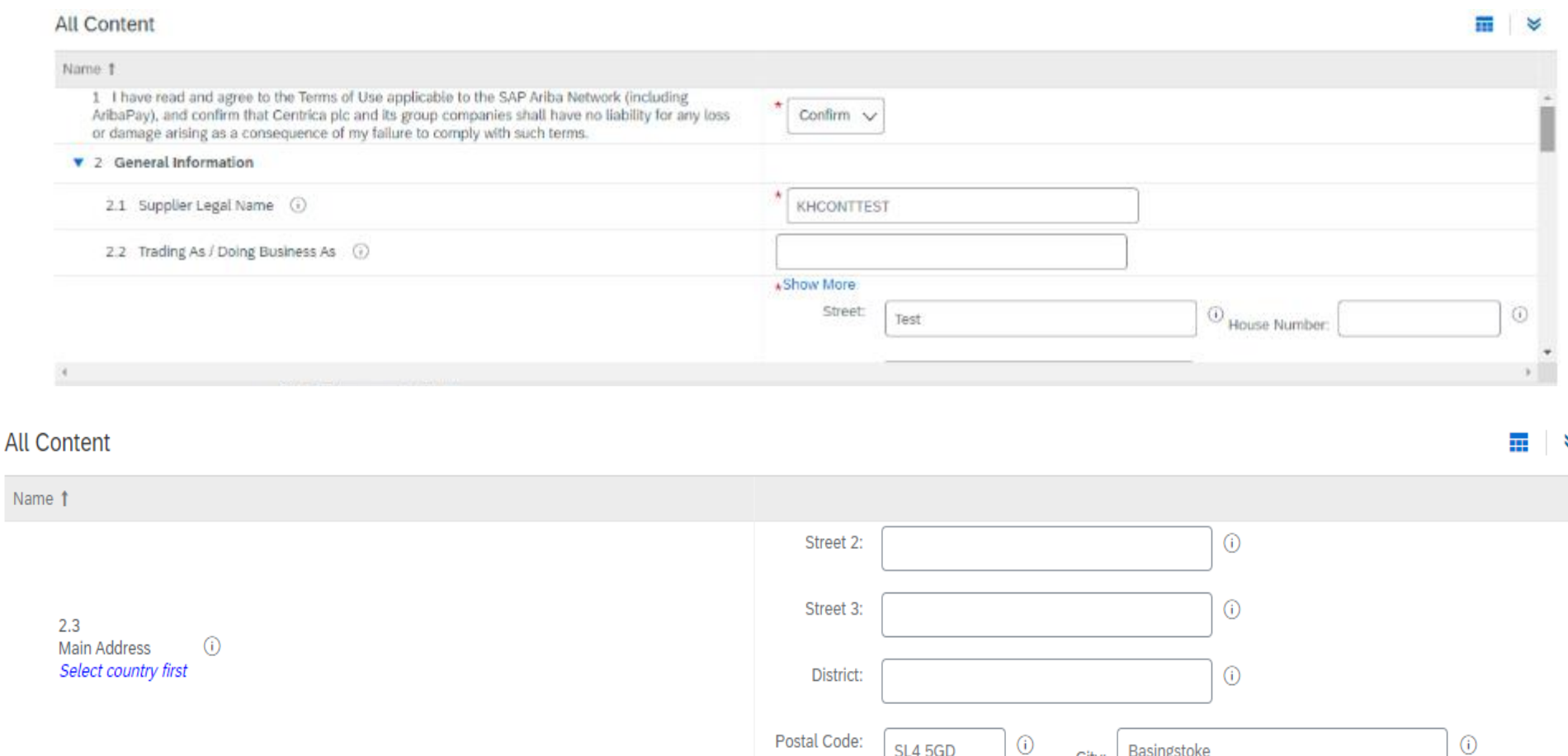

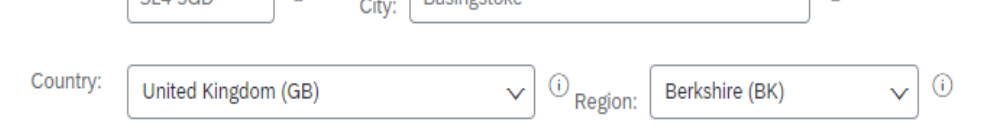

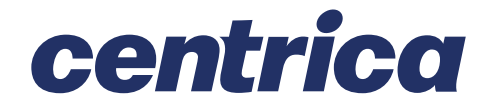

1.Registration Invitation

2. Account Creation or Logon

### **Registration Questionnaire - Contact Details**

2. Account Creation or Logon 3. Registration **Questionnaire** 

1.Registration Invitation

4.Registration **Complete** 

**All Content**  $\blacksquare$   $\blacktriangleright$ Name 1  $2.4$ United Kingdom of Great Britain and Northern Ireland (+44) [GB]  $\sqrt$ Country code (main and mobile telephone numbers) 2.5 Main telephone number (without country code) 01234 567890 2.6 Mobile telephone number (without country code) 2.7 Internet homepage address 2.8 DUNS Number (i)

#### **All Content**

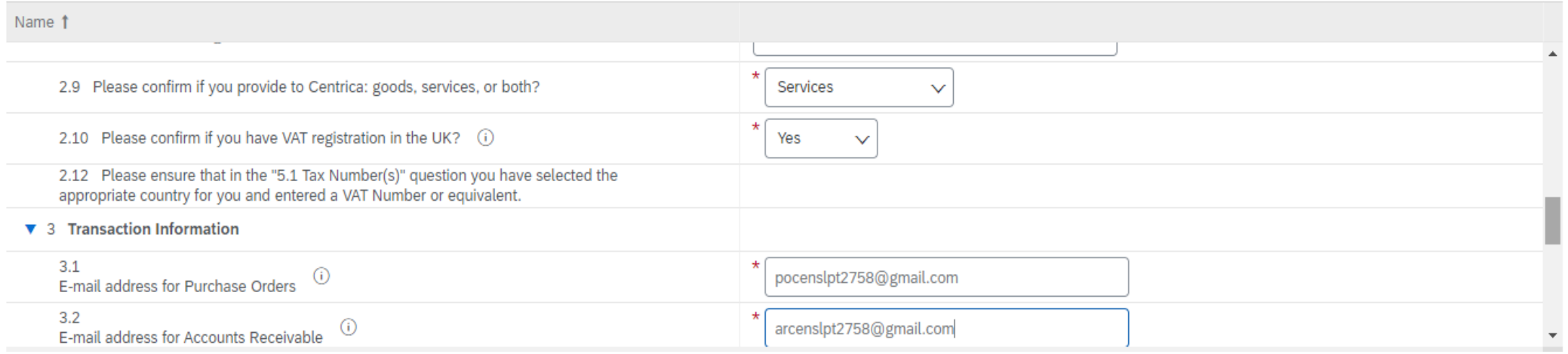

#### Section 3 consists of contact details

 $\blacksquare$   $\blacktriangleright$ 

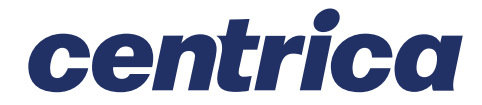

## **Registration Questionnaire – Banking Information**

Section 4 requires banking information, there will be a separate window Minimum required fields are: Country, Bank Name, Bank Address (Branch, Street, City, State etc.) and Account Holder Name plus either - Bank Key & Account Number or IBAN and SWIFT Code (BIC)

An attachment of a bank statement will also be required, when prompted

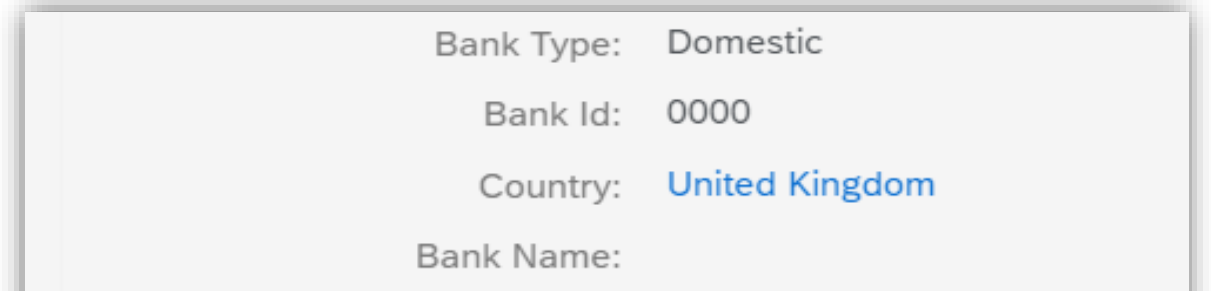

Bank Branch:

Street:

City:

State/Province/Region:

Postal Code:

Account Holder Name:

Bank Key/ABA Routing Number:

Account Number:

**IBAN Number:** 

SWIFT Code:

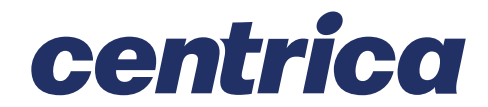

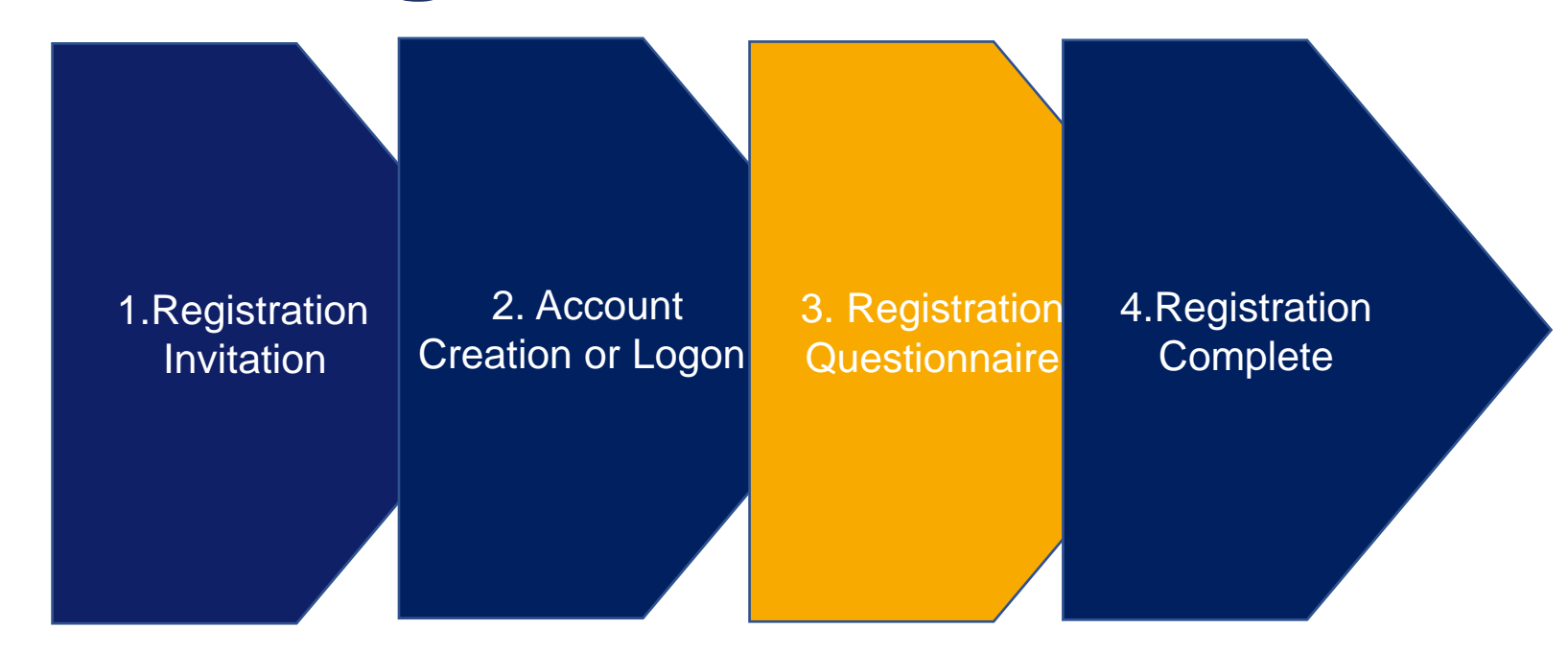

### **Registration Questionnaire – VAT Information**

#### Section 5 there will be a separate window VAT details and requires an attachment of a Company header letter with VAT details and bank

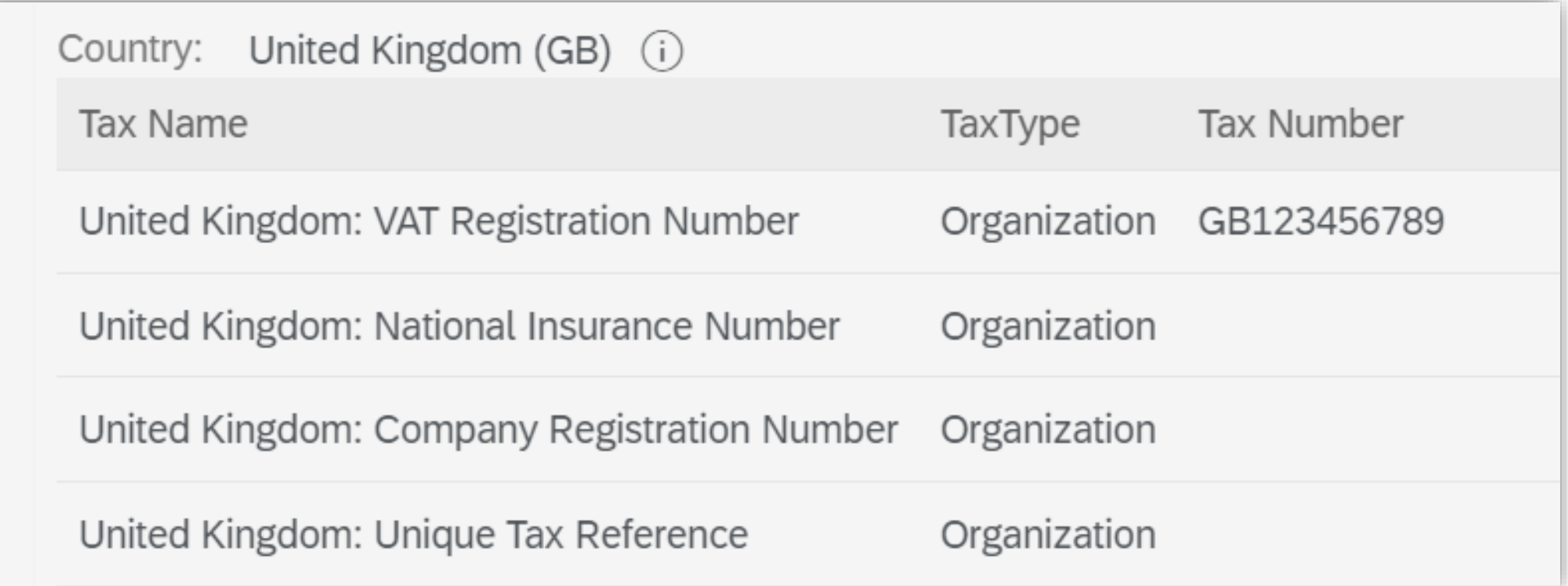

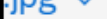

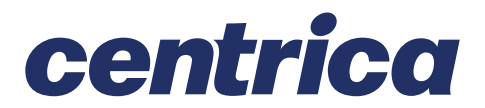

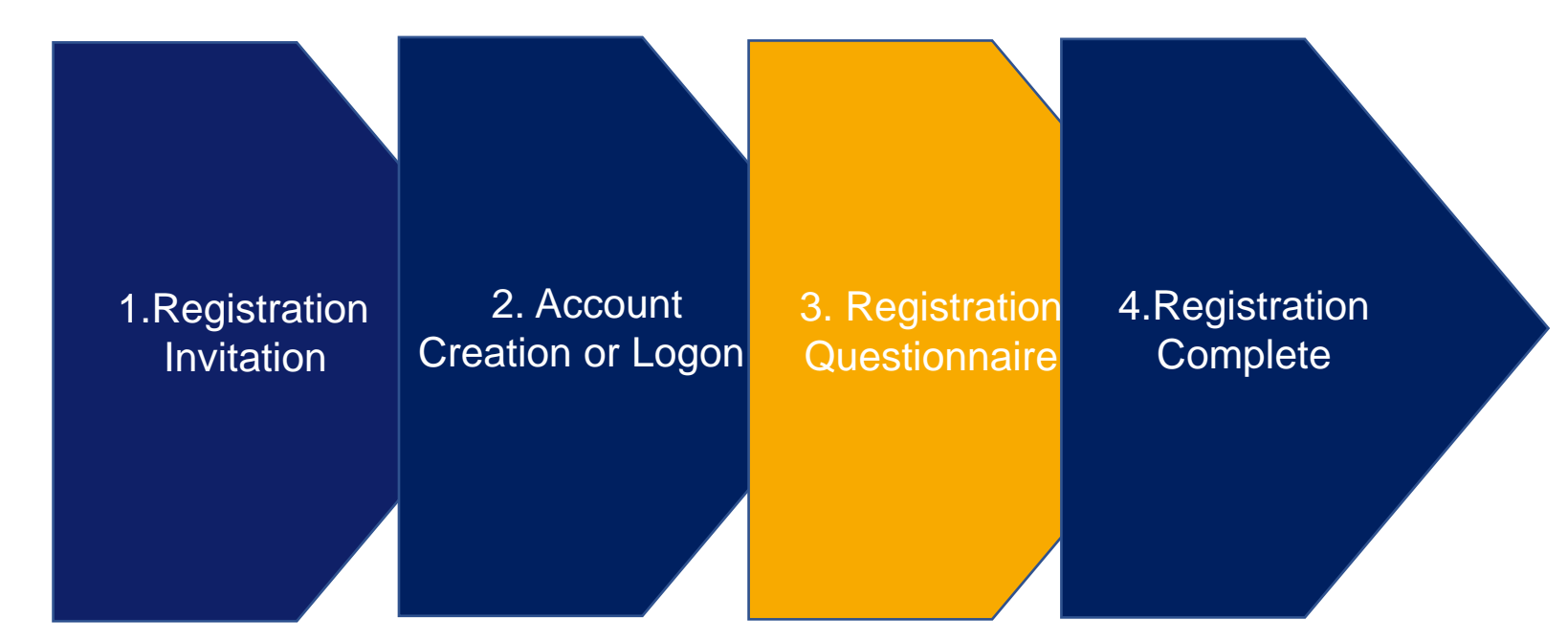

### **Registration Questionnaire – Withholding Tax Information**

Section 6 requires withholding tax information (if appropriate) and the option to add any comment

#### **All Content**

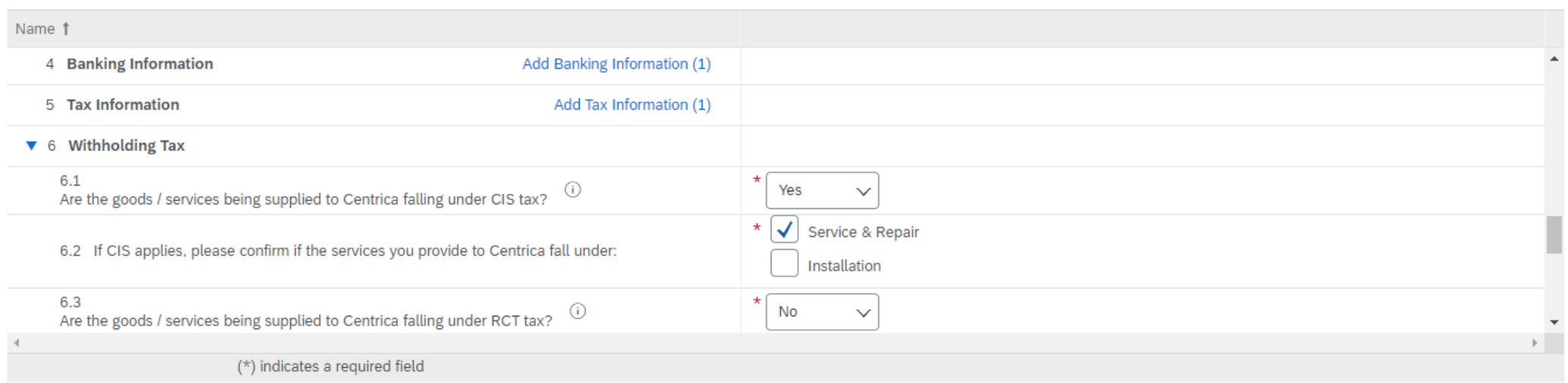

#### When ready click "Submit Entire Response"

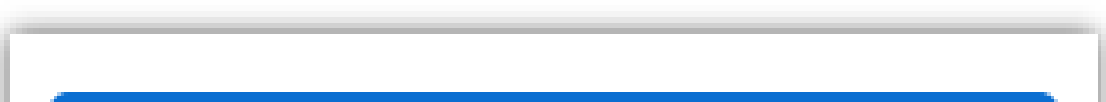

#### **Submit Entire Response**

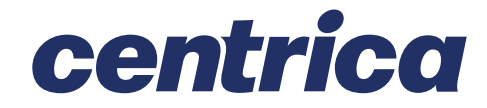

 $\blacksquare$   $\blacksquare$ 

1.Registration Invitation

2. Account Creation or Logon

3. Registration **Questionnaire** 4.Registration

**Complete** 

## **Registration Complete – Next Steps**

Your registration will be sent to the appropriate Centrica team for review. You will receive confirmation of your registration

You may also receive notification of your registration approval or a request for additional information

Once you are registered you can make changes to your own data e.g., bank details, address, contact details etc

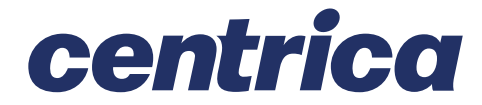

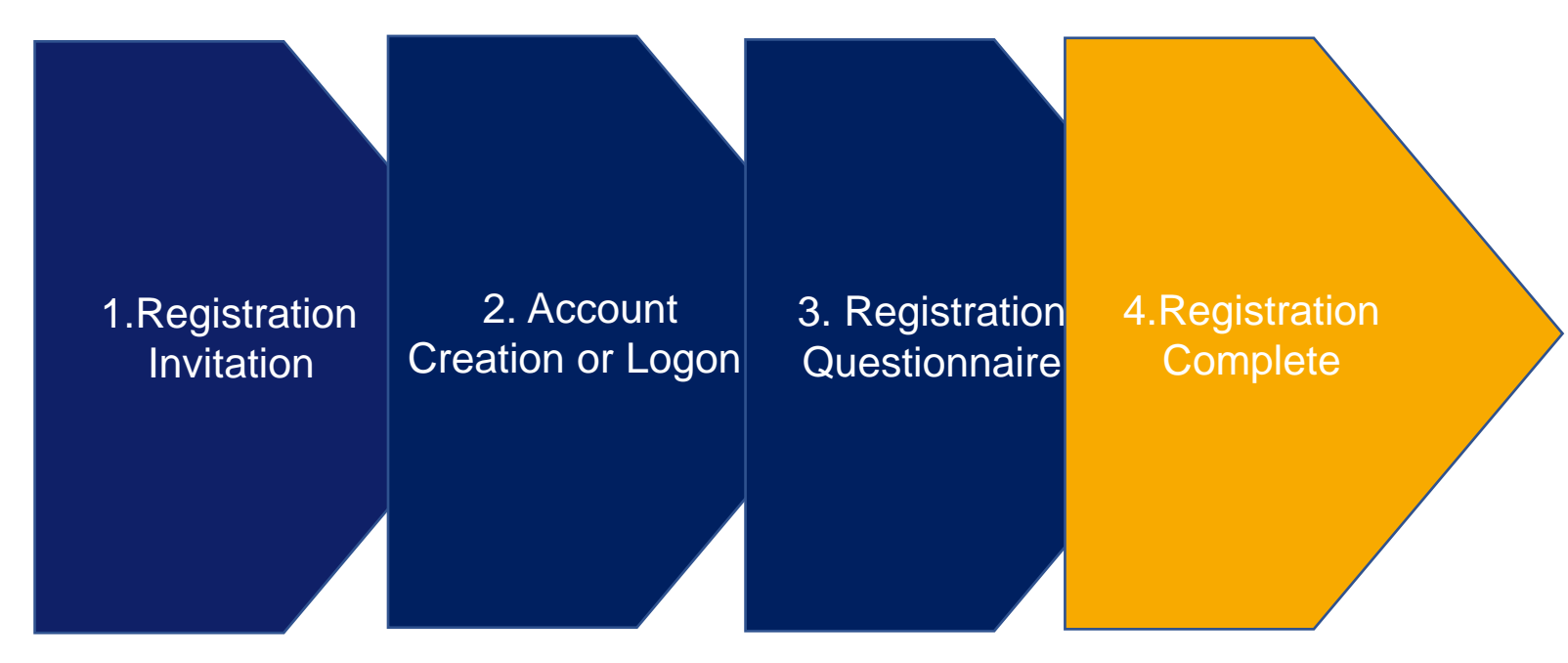

## **Questions**

If you have any Technical difficulties?

Contact Ariba Support by clicking on  $\Box$  via the Ariba Network page and then on the bottom of the page either click view the training documentation available or click on Support

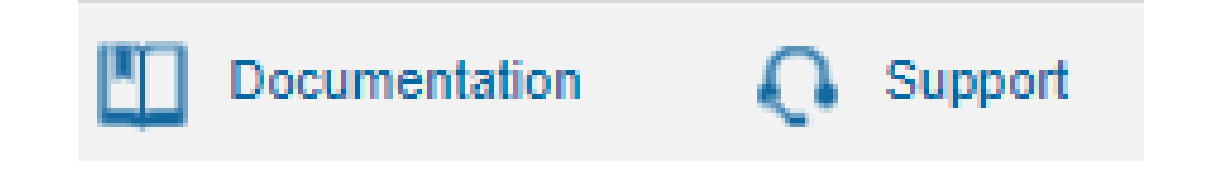

For questions that arise when completing your Registration and Qualification questionnaires, send an email to group.accountspayable@centrica.com

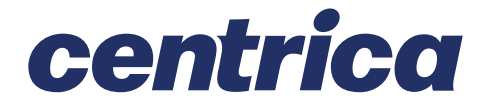

### **Supplier onboarding**

#### centrica

## **Risk Questionnaire Process**

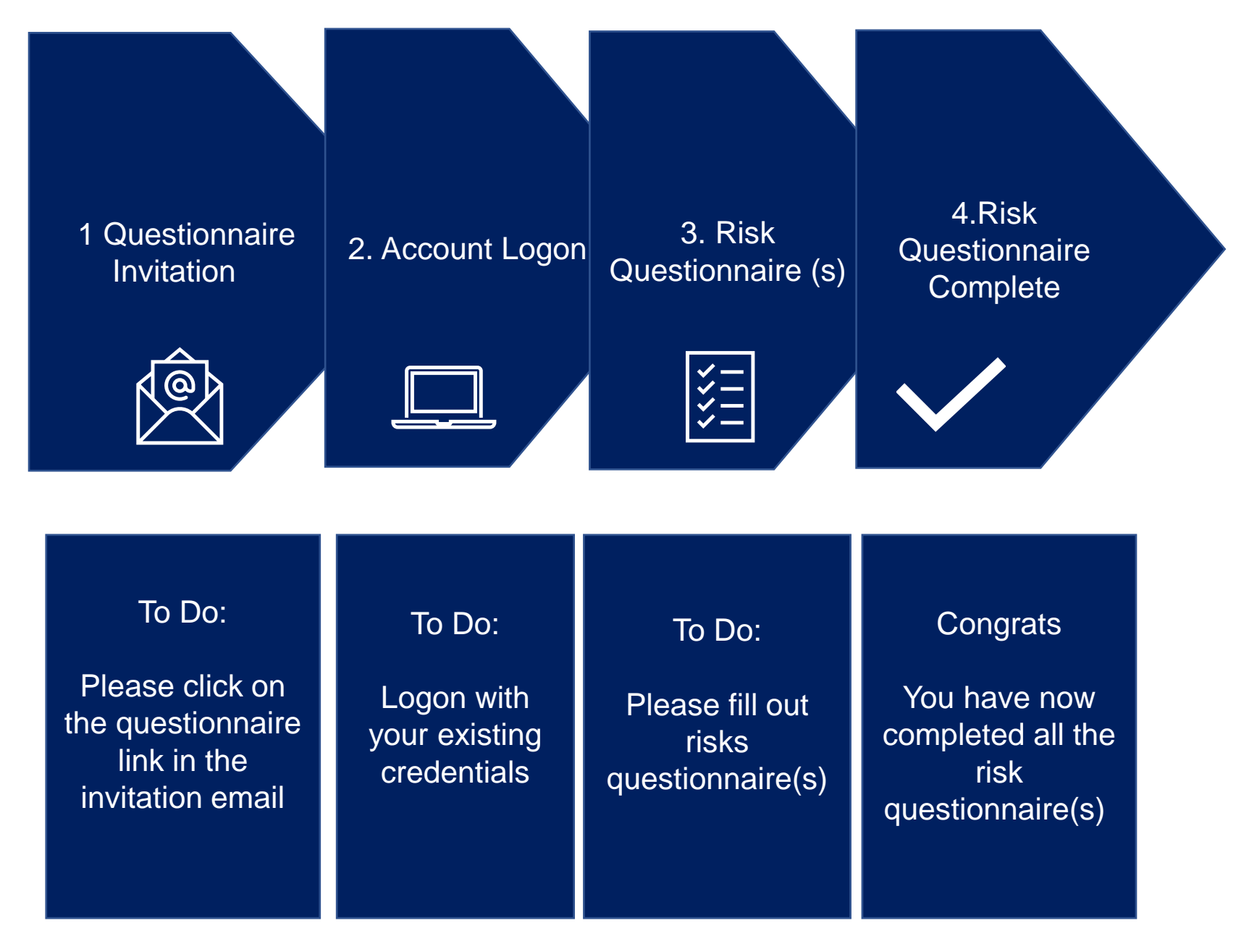

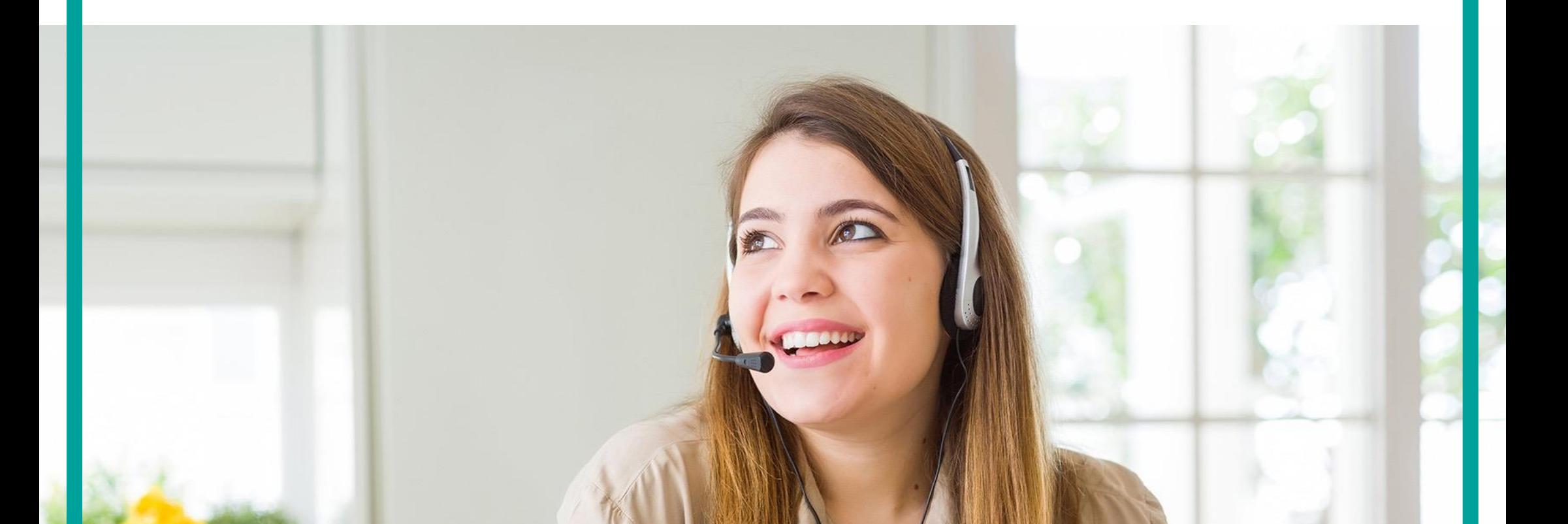

## **Questionnaire Invitation**

1.Questionnaire **Invitation** 

You will receive an invitation to register. Click on the link provided to access the registration questionnaire.

Centrica Global Procurement - TEST

Hello Steve Merton,

Please fill out the listed questionnaires and return them by the specified dates.

These questionnaires are necessary to complete the Pre-Qualification Process Flow process. Thank you for taking the time to respond to each one.

**Process Overview** Process: Pre-Qualification Category: Cleaning Equipment and Supplies Region: All Business unit: Centrica Plc Material: Not applicable Process owner: Tish Yapa

Message: please review and action

#### **Questionnaire Overview**

Name Assigned to **Respond By** Resilience Questionnaire Steve Merton 10-Dec-2021 at 06:20

**Click Here** to view the process.

Best Regards, SAP Ariba team

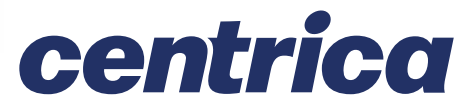

2. Account Logon 3. Risk Questionnaire(s)

4.Risk **Questionnaire Complete** 

## **Account Logon**

1.Questionnaire **Invitation** 

Log in using your existing Ariba Credentials

**SAP Ariba Supplier Login** bightensile1234-tish.yapa@excelerateds2p.com

Password

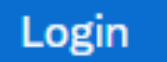

#### **Forgot Username or Password**

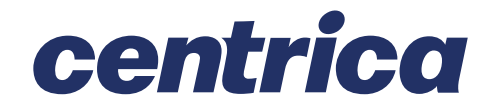

4.Risk **Questionnaire Complete** 

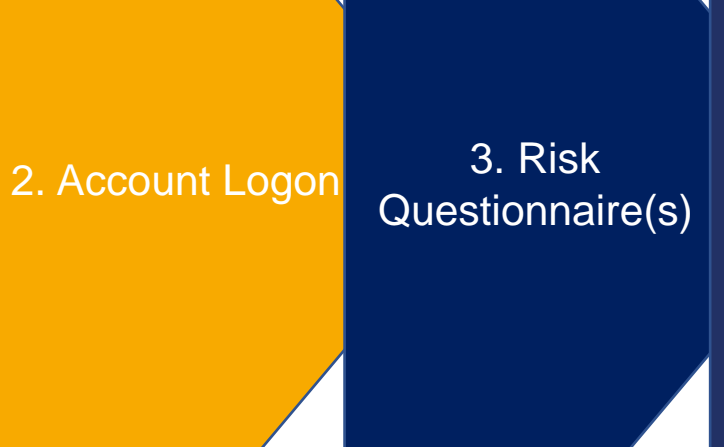

### **Risk Questionnaire(s) – View Questionnaire**

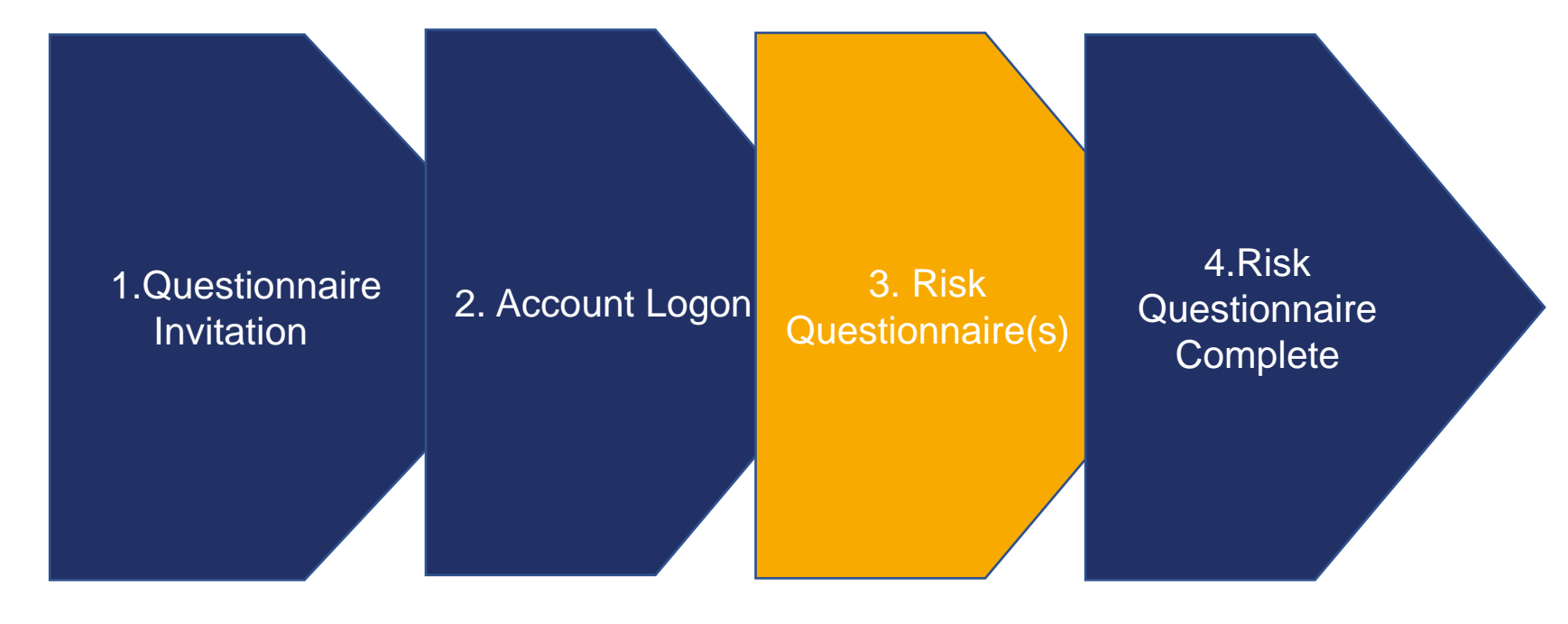

You are likely to be defaulted to the "Orders, Invoices and Payments" page. In the top left click the Ariba Network dropdown and choose "Ariba Proposals and Questionnaires"

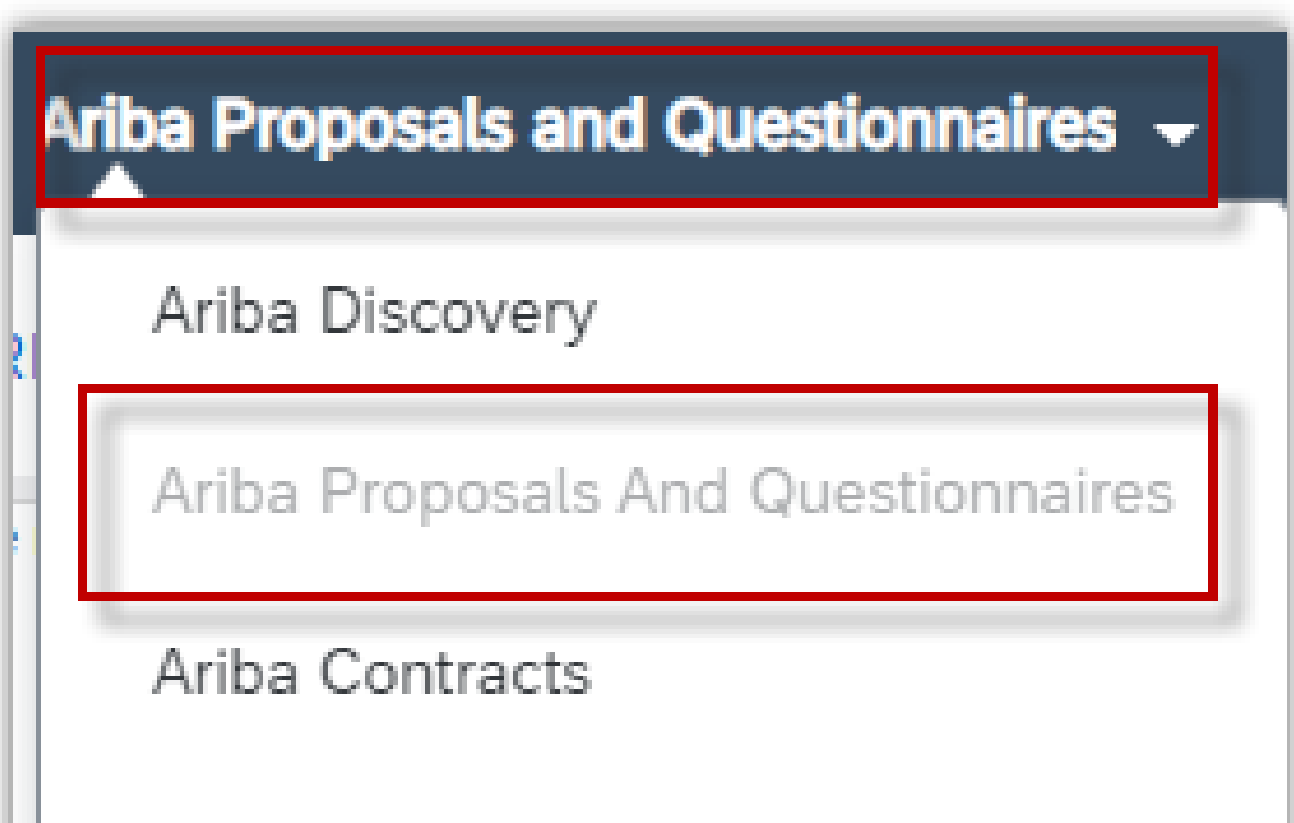

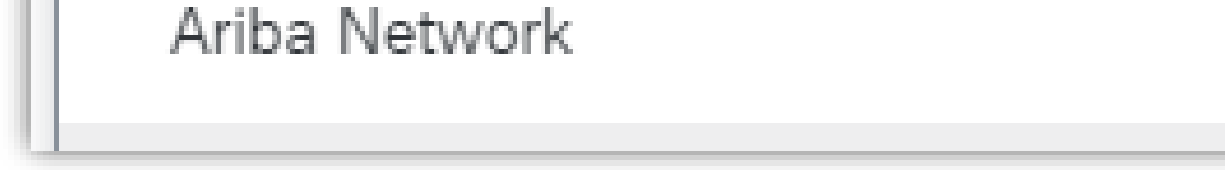

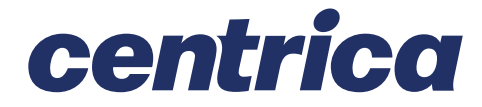

## **Risk Questionnaire(s) – Complete Questionnaire**

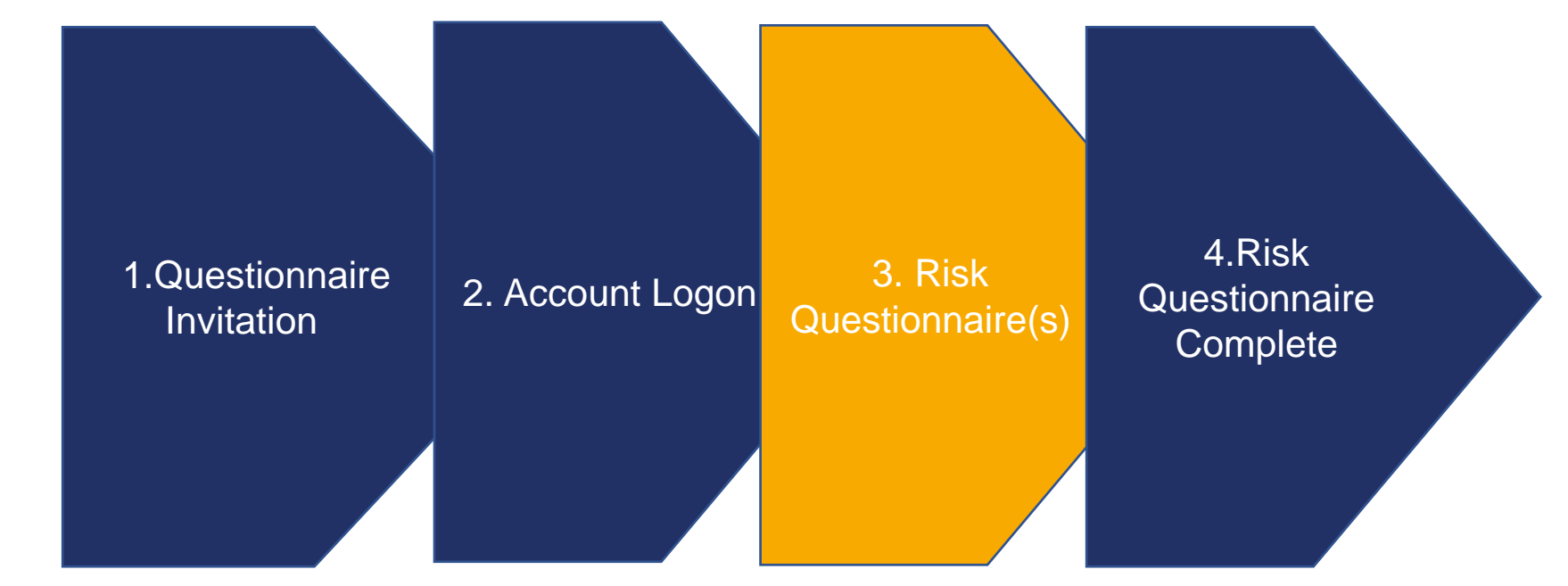

Navigate to Questionnaire section and check whether there are one or more risks questionnaires to be complete

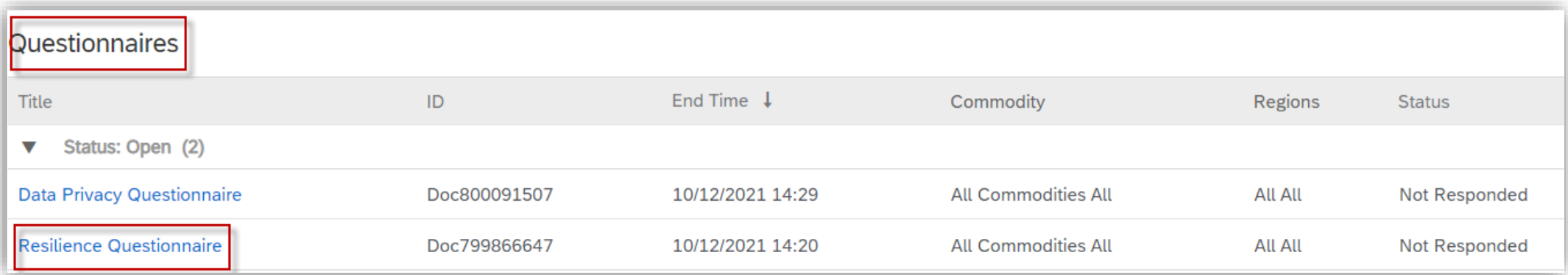

Click on the Questionnaire and this will open a new window, there will be a list of questions to be completed with the ability to upload documents.

Once all the questions have been completed, click Submit Entire Response

# **Submit Entire Response**

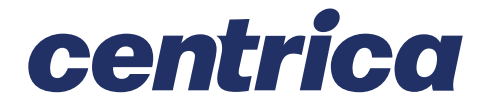

## **Risk Questionnaire(s) – Complete Questionnaire**

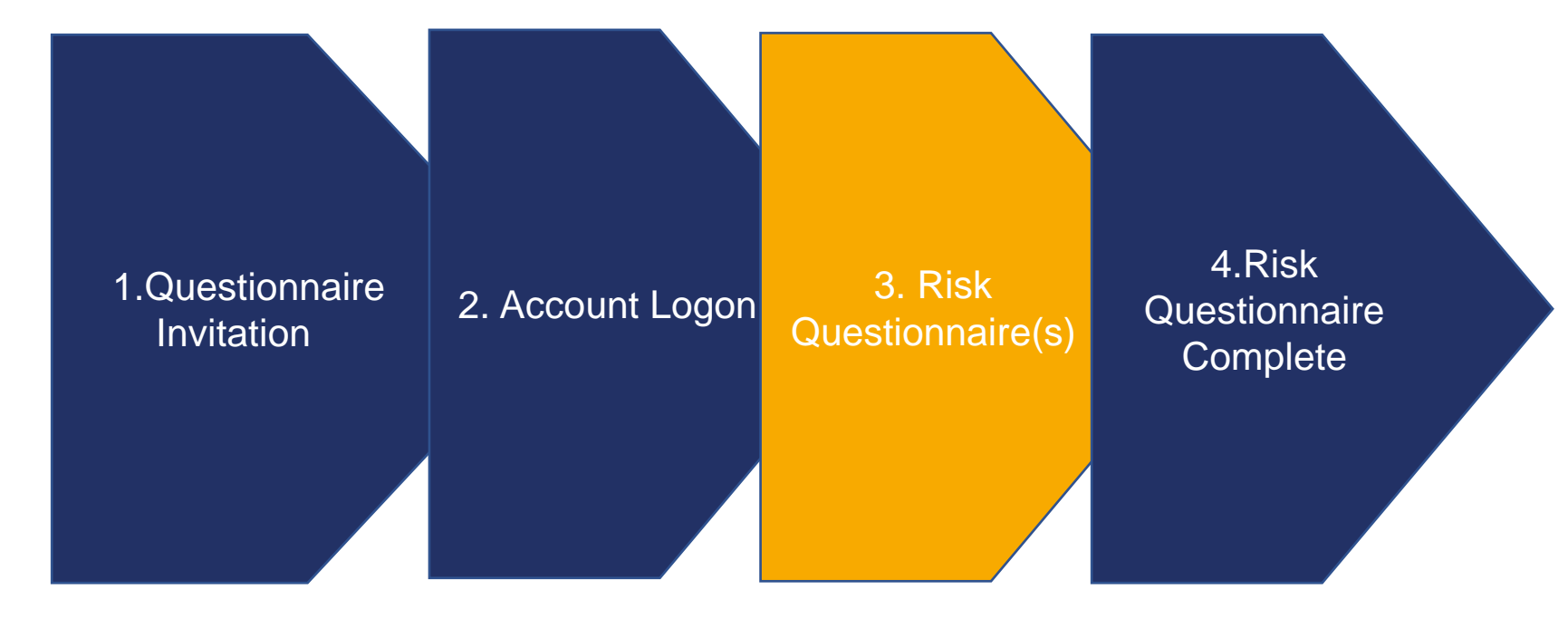

#### Click Go Back to return to the previous screen

The status of the questionnaire will be updated to show pending approval because this is being reviewed by the Centrica Risk SME

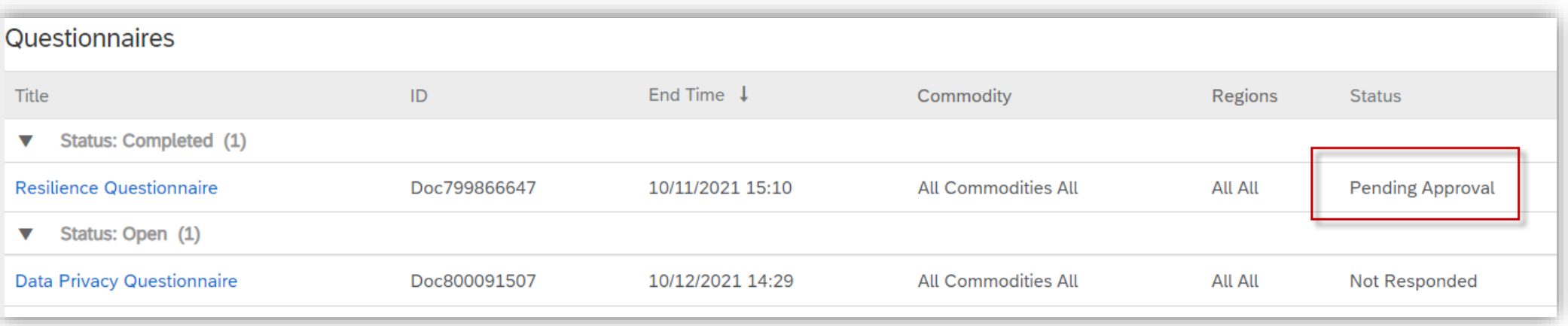

The Centrica risk SME may request further information on the Questionnaire, the questionnaire will need to be updated based

#### on the request and submitted again

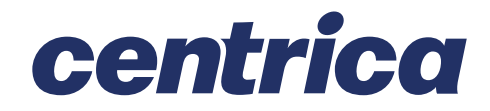

## **Risk Questionnaire(s) Completed**

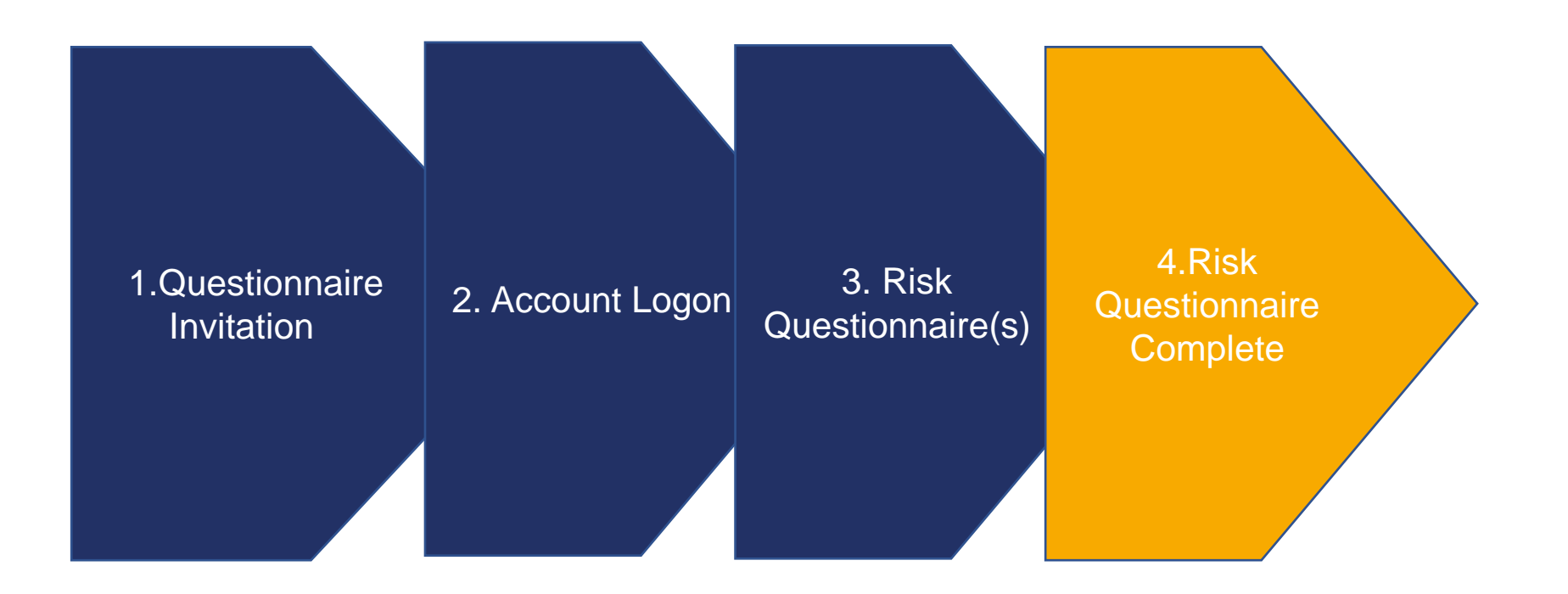

Once all the information has been provided the Centrica Risk SME will approve and the procurement process will continue

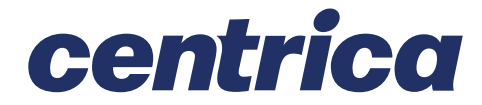

## **Questions**

If you have any Technical difficulties?

Contact Ariba Support by clicking on  $\Box$  via the Ariba Network page and then on the bottom of the page either click view the training documentation available or click on Support

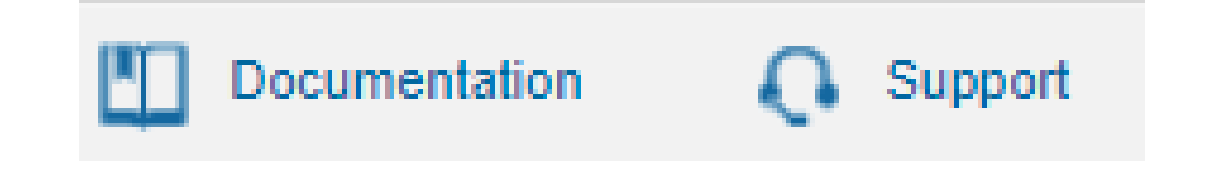

For questions that arise when completing your Registration and Qualification questionnaires, send email to group.accountspayable@centrica.com

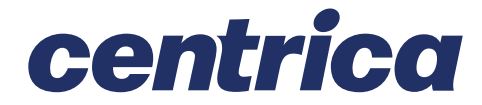

## **Frequently Asked Questions**

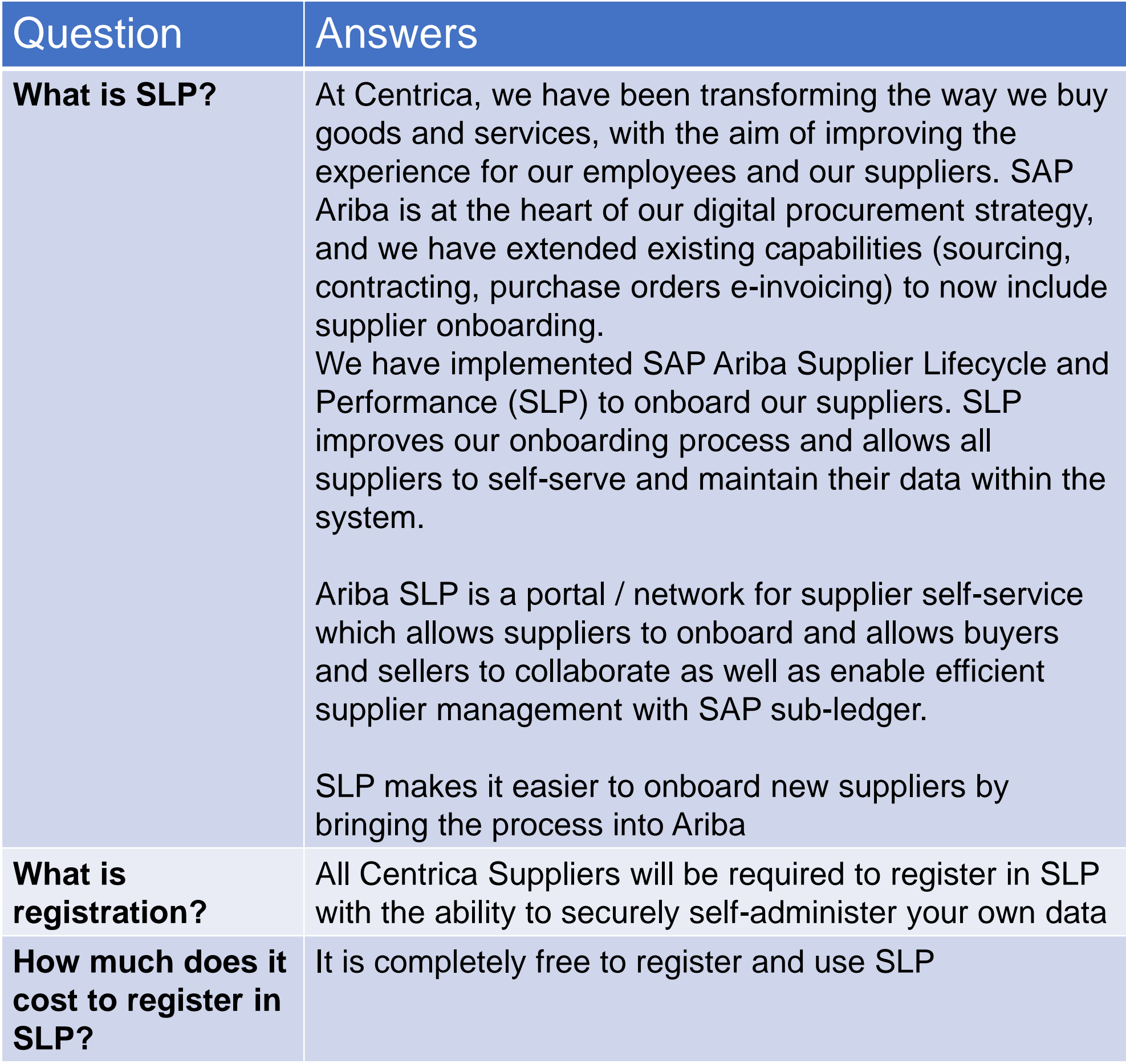

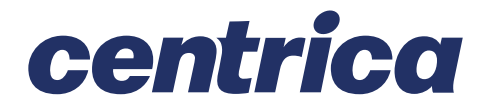

## **Frequently Asked Questions**

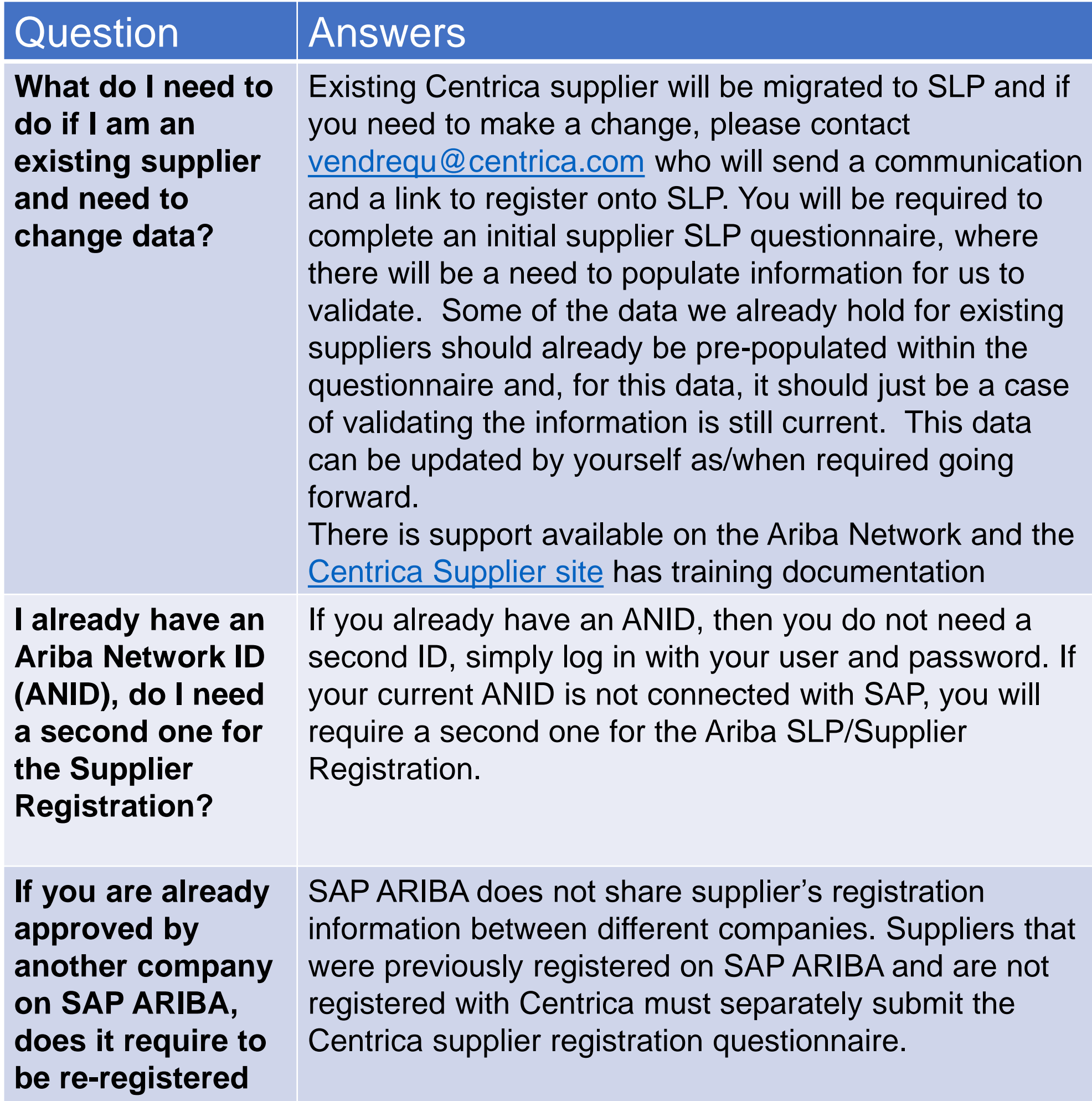

#### **by SAP?**

**Is the supplier registration for the company or a person?** 

Supplier registration is for companies and selfemployed. However, during the registration, the authorised/designated user to complete and submit the supplier registration questionnaire will be required to sign up to SAP ARIBA to gain access to the company's information

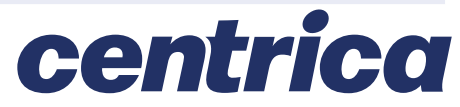

## **Frequently Asked Questions**

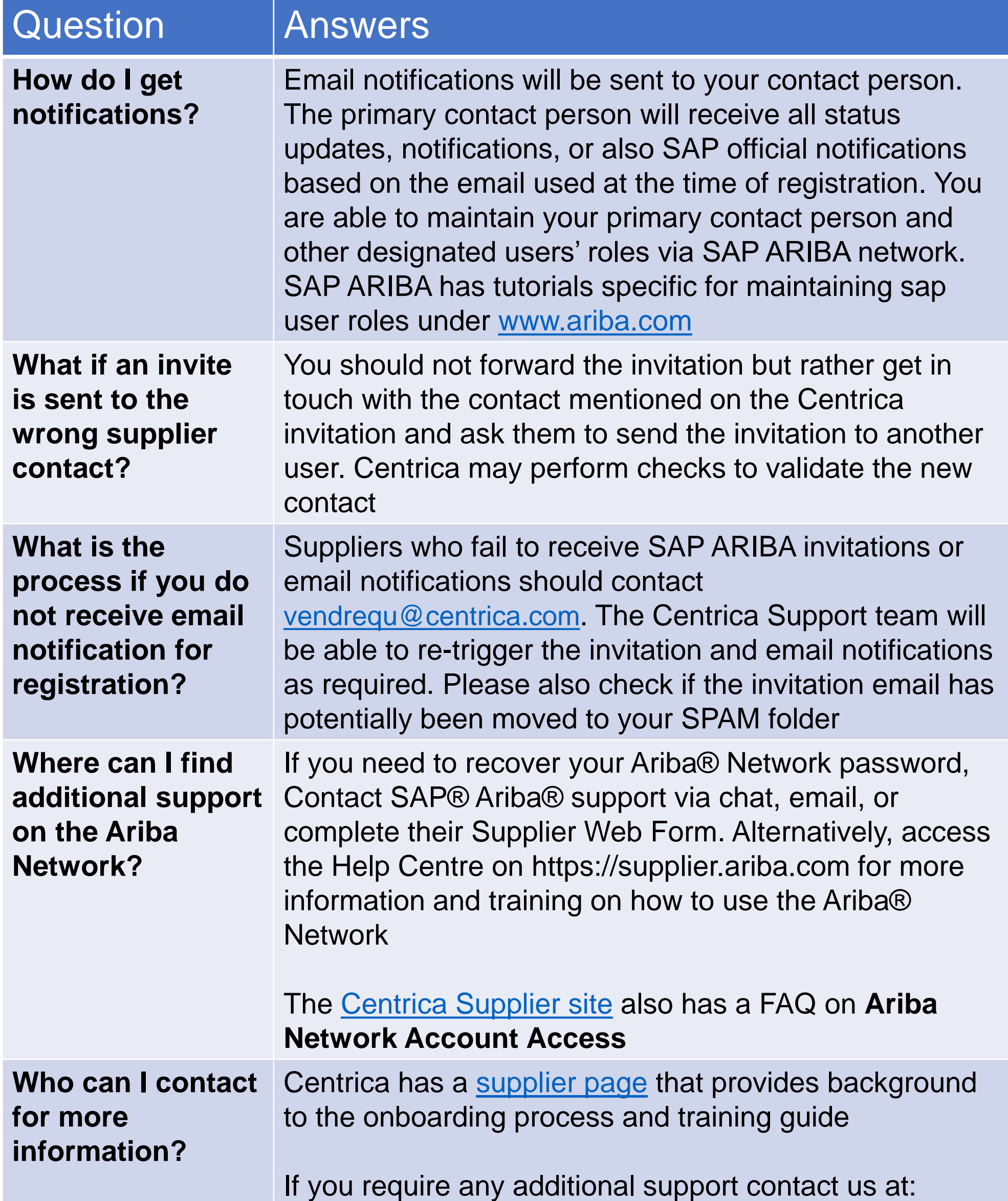

[Group.AccountsPayable@centrica.com](mailto:Group.AccountsPayable@centrica.com?subject=SLP)

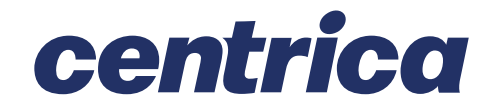